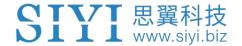

# **VD32**

# AGRICULTURE FPV REMOTE CONTROLLER USER MANUAL

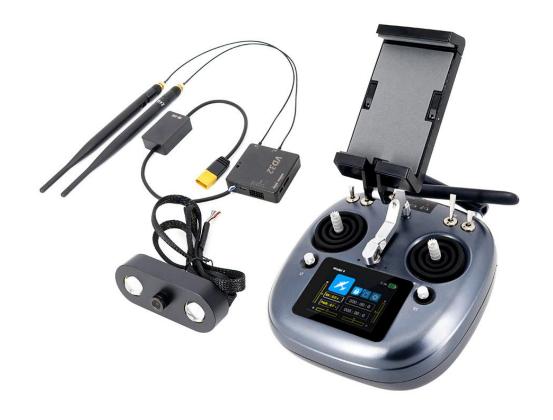

V1.3

**July 2021** 

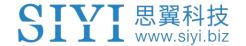

Thank you for purchasing SIYI Technology's product.

VD32 is a professional, intelligent, and universal long-range radio system integrated with SIYI's advanced 2.4 GHz datalink and image transmission technology, specially designed for agriculture drones. VD32 radio system comes multiple intelligent features for agriculture drones which significantly improves the efficiency of agriculture drone spraying, such as E.S.C Calibration, Agriculture Voice Broadcast, One Move for Configuration, etc. All configurations can be done in the built-in touchscreen. The system is perfectly compatible with popular commercial flight controllers on market, simple and convenient.

To maintain a safe and orderly public space and to ensure you a good using experience of VD32 Agriculture Drone Radio System, please read this manual carefully. If you have any issue using the product, please consult the manual or check online pages of VD32 on SIYI official website (http://www.siyi.biz/). You can also send an email to SIYI official A/S center (support@siyi.biz).

## **SIYI User Group - Facebook**

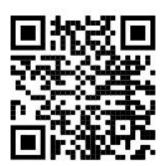

SIYI YouTube Channel (<a href="https://www.youtube.com/channel/UC0vdyQDSRr3fiCffNKnYimA">https://www.youtube.com/channel/UC0vdyQDSRr3fiCffNKnYimA</a>)

SIYI Official Aliexpress Store (<a href="https://www.aliexpress.com/store/911142095?spm=a2g0o.store-home.1000001.11.22595727I31Low">https://www.aliexpress.com/store/911142095?spm=a2g0o.store-home.1000001.11.22595727I31Low</a>)

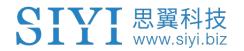

### **CONTENT**

| 1 READ TIPS                                                   | 7 -        |
|---------------------------------------------------------------|------------|
| 1.1 Icon Definition                                           | 7 -        |
| 1.2 Flight Safety                                             | 7 -        |
| 1.3 Precautions on Charging VD32                              | 错误! 未定义书签。 |
| 1.4 Precautions on Using SD Card                              | 错误! 未定义书签。 |
| 1.5 Precautions on Storage/Carrying/Recycling                 | 11 -       |
| 2 PRODUCT INTRODUCTIONS                                       | 12 -       |
| 2.1 Product Features                                          | 12 -       |
| 2.2 Parts                                                     | 15 -       |
| 2.2.1 At a Glance                                             | 15 -       |
| 2.2.2 Button/Switch Types and the Default Channel Definitions | 17 -       |
| 2.2.3 Sub-trim Button                                         | 19 -       |
| 2.2.4 Ports on VD32                                           | 20 -       |
| 2.3 Technical Specifications                                  | 22 -       |
| 2.4 Packing List                                              | 24 -       |
| 2.5 VD32 Common Diagram                                       | 25 -       |
| 2.6 Transmitter LED Indicator Definition                      | 26 -       |
| 3 GET READY TO USE VD32                                       | 27 -       |
| 3.1 How to Place Transmitter Antenna Right                    | 27 -       |
| 3.1.1 Good Antenna Angle of Transmitter                       | 28 -       |
| 3.1.2 Good Antenna Angle of Receiver                          | 30 -       |
| 3.2 How to Charge VD32 Transmitter                            | 31 -       |
| 3.3 How to Link/Bind VD30 Transmitter to VD32 Receiver        | 32 -       |
| 3.4 Throttle Joystick Type                                    | 34 -       |
| 4 MAIN MENUS                                                  | - 36 -     |

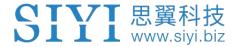

| 5 MODEL SETTINGS                                 | 38 -       |
|--------------------------------------------------|------------|
| 5.1 Channel Monitor                              | 40 -       |
| 5.2 Model Select                                 | 40 -       |
| 5.2.1 Select a Model                             | 41 -       |
| 5.2.2 Rename a Model                             | 41 -       |
| 5.2.3 Copy a Model                               | 43 -       |
| 5.2.4 Reset all Models                           | 44 -       |
| 5.3 Model Type                                   | 45 -       |
| 5.3.1 How to Select a Model Type                 | 46 -       |
| 5.3.2 One Move to Do Agricultural Drone Settings | 47 -       |
| 5.4 End Point                                    | 49 -       |
| 5.5 Channel Mapping                              | 50 -       |
| 5.6 Channel Reverse                              | 53 -       |
| 5.7 Sub-Trim                                     | 54 -       |
| 5.8 Trim Setting                                 | 56 -       |
| 5.9 Trainer Mode                                 | 57 -       |
| 5.10 Fail Safe                                   | 60 -       |
| 5.11 Timer                                       | 62 -       |
| 5.12 Voltage Alert                               | 63 -       |
| 5.13 Farming Voice                               | 64 -       |
| 5.14 Joystick Dead Zone                          | 66 -       |
| 5.15 Multi-Drone Control                         | 错误! 未定义书签。 |
| 6 SYSTEM SETTINGS                                | 68 -       |
| 6.1 General Settings                             | 69 -       |
| 6.2 Screen Lock & Display                        | 71 -       |
| 6.3 H / W Settings                               | 72 -       |
| 6.4 Extending Ports Settings                     | 73 -       |
| 6.5 Joystick Calibrating                         | 76 -       |
| 6.6 LD Calibrating                               | 78 -       |
| 6.7 Export/Import Setting Data                   | 79 -       |

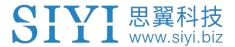

| 6.8 Power Ratio                          | 81 -  |
|------------------------------------------|-------|
| 6.8.1 RF Power                           | 82 -  |
| 6.8.2 Transmitter/Sky Station Antenna    | 82 -  |
| 6.9 ESC Cali                             | 84 -  |
| 7 Sky Station Settings                   | 86 -  |
| 7.1 General Settings                     | 87 -  |
| 7.1.1 Signal Mode                        | 87 -  |
| 7.1.2 Automatic Linking                  | 87 -  |
| 7.1.3 Voltage Telemetry                  | 88 -  |
| 7.1.4 RC Relay                           | 88 -  |
| 7.2 Voltage Calibrating                  | 89 -  |
| 7.3 PWM Settings                         | 90 -  |
| 8 Video Transmission / Datalink Settings | 92 -  |
| 8.1 Basic Settings                       | 93 -  |
| 8.2 Advanced Settings                    | 95 -  |
| 8.3 Bluetooth                            | 95 -  |
| 8.4 Link Status                          | 96 -  |
| 8.5 Video Transmission Settings          | 96 -  |
| 8.6 Navigation Light                     | 97 -  |
| 9 Firmware and Voice Upgrading           | 98 -  |
| 10 After-sale Service                    | 101 - |
| 10.1 To-be-repair Procedure              | 101 - |
| 10.2 After-sale Policy                   | 102 - |
| 10.1.1 7-Day Return & Refund             | 102 - |
| 10.1.2 15-Day Replacement                | 103 - |
| 10.1.3 1-Year Warranty Repair            | 105 - |
| 11 FCC STATEMENT                         | 108 - |

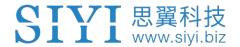

# **READ TIPS**

### **Icons**

Please pay more attention to content indicated with the following marks:

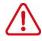

**DANGER** Dangerous manipulation probably leads to human injuries.

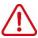

WARNING Warnings on manipulation possibly leads to human injuries.

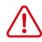

**CAUTION** Cautions on what manipulation may lead to property loss.

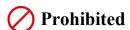

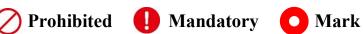

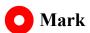

# **Safety**

VD32 Agriculture Drone Radio System is designed for professional application in specific industries, users who approaches to the device should have at least the basic knowledge to operate it. Irregular or irresponsible manipulations to the device may cause damage, property loss, or human injuries. Users under 14 years' old

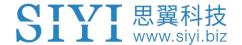

should follow an experienced trainer's guide. Disassembling or modification to the system is prohibited without permission from its manufacturer, SIYI Technology.

To maintain a safe and orderly public space and to ensure you a good using experience of SIYI's products, please read the prohibited and mandatory terms carefully.

Do not use any SIYI radio system to operate your aircraft/vehicle/model at places with intensive crowd (a square, a park), or at places with many obstructions (a street, a parking lot), or in fields with strong magnetic or interference (an electricity plant, a radar station, railways), or in any other fields where an irregular flight/operation may cause property loss or human injuries.

On not hold or cover transmitter antenna or obstruct its transmission by any means in a flight or an operation.

Never point your transmitter antenna's upper ends straightly to your aircraft/vehicle while it is working, they are the weakest parts for transmission.

On not start your aircraft/vehicle/model when you are tired, drunk, in sickness or any circumstances you are not feeling good.

On not fly an aircraft/model when it is rainy, windy or at night.

On not power off the transmitter while your aircraft's/vehicle's/model's engines and motors are still working.

Please always try to operate your aircraft/vehicle/model within sight range.

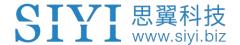

- ① Do not forget to check battery level of the transmitter and the receiver before starting your aircraft/vehicle/model.
- Always power off your aircraft/vehicle/model first, FT24 transmitter the second.
- Before changing any settings on the transmitter, make sure your aircraft's/vehicle's/model's engines are powered off and their motor wires are off connection, in case of a sudden switch-on.
- When you start your aircraft/vehicle for the first time, make sure that the fail-safe settings in your transmitter is activated.
- Always switch on the transmitter first and hold the throttle joystick at its bottom position, then power on your aircraft/vehicle/model.

### **Battery**

VD32 transmitter comes with a built-in and chargeable 5100 mAh Li-ion battery, which can be charged with any certified 5V/2A Micro-USB charger adapter.

- Please power off MK15 transmitter before charging. The transmitter does not allow charging while it is working.
- On not use any USB chargers over 5V output to charge the transmitter.
- Stop charging immediately if you found the charger damaged, broken or overheat.
- Stop charging immediately if there was a peculiar smell, smokes or leaks. In such cases you shall sent the transmitter back to your dealer for after-sales service.

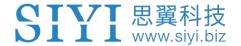

Do not charge the transmitter when temperature is high, or battery temperature is over 60°C.

## Memory Card (SD/TF)

The memory card slot on the bottom shell of VD32 transmitter supports reading from and writing into high-speed SD/TF card. Please mind the precautions below.

- O Do not disassemble, bend, press, abandon or damage memory card by any means.
- Stop using the memory card if you find it soaked by water, oil or any other chemical liquid.

# **A** CAUTION

A memory card is also an electronic product, keep it away from static electricity.

Keep the memory card slot clean in case of blocking by sand or dirt.

Keep the memory card in slot while you are downloading or uploading data; taking out it mistakenly, hitting it or shattering it may cause damage or data loss.

Keep the memory card away from places that a baby or a kid may reach in case that it was swallowed mistakenly by the baby/kid.

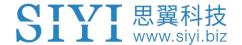

# Storage/Carrying/Recycling

When your SIYI radio system is stand idle, or you are bringing it outdoors, or the system reached service life, then please do read the precautions below.

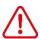

# CAUTION

Always place your VD32 transmitter at places where babies or kids do not reach.

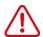

# DANGER

VD32 transmitter should be placed as below:

Not too hot (above 60°C) or too cold (under -20°C).

Not under direct sunshine or too dusty or too wet.

Not on an unstable holder which lacks solid supports or may cause vibration.

Not nearby steam or other heat sources.

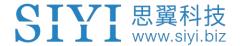

# 1 INTRODUCTION

### 1.1 Product Features

Long Range Radio, Datalink, and Image Transmission

**IP67 Camera with Searchlights** 

One Move to Configure Your Drone

## **Extraordinary Handling & Accurate Manipulating Experience**

VD32 transmitter fits user's palm perfectly, fashionably streamlined, and compact industrial design.

## **Agriculture Voice Broadcast**

Voice broadcast function with vibration alert help users be more concentrated in flight and spraying.

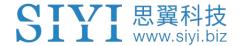

### **Support GPS Mapping Box**

### 16-Channel Fast-Response Mode

VD32 transmitter is equipped with various types of buttons, dials, and switches. 16 channels support all kinds of models, including fixed-wings, helicopters, gliders, quadcopters, and multi-rotors, and major farming drones on market.

\*5ms fast-response mode

### 1500 Meter Agriculture Spraying Range

VD32's control range with stable image transmission can reach up to 1500 meters\*, which covers the spraying range for most agriculture drones.

In the built-in screen on VD32 transmitter, receiver voltage, aircraft voltage, signal strength, GPS information, and other multi-sensors are display in real-time.

\*Ground to ground range, tested in an unobstructed and free of interference place.

## High Brightness Colorful LCD Touch Screen, Brand New GUI System

VD32 transmitter's high brightness colorful screen is clearly visible under direct sunshine. A touchscreen to replace complicated keys and buttons, with turntable menu and brand-new GUI system. These revolutionary new features made by both software and hardware provide a more user-friendly experience.

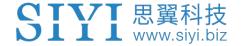

### **Compatible with Multiple Models and Robotics**

- In default, VD32 transmitter can be saved with up to 64 groups of model data.
- Powerful programing and mixing control, linear and curve.
- Adjustable rate, editable throttle curve, and pitch curve.
- Data copy function provides convenience to users for sharing their transmitter settings with friends.
- Under coach mode, two transmitters can work synchronously, one for coach, the other for student. In coach mode there are various protection, which allows the coach transmitter to take over control from the student transmitter immediately.
- Channel mapping function allows you to customize mapping between physical channels and communicational channels.
- Fail-Safe function help secure more on flight safety.

#### **Transmitter Connects to PC and Mobile Devices**

VD32 transmitter comes with various interfaces to connect with PC or mobile devices. A USB-A port, a Micro-USB port, an audio port, two Ethernet ports, and a built-in Bluetooth module with different purposes.

#### Various Ports on Receiver

VD32 receiver comes with S.Bus pins for remote control, PWM pins for servo

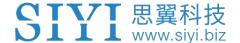

control, a UART port for telemetry connection with your flight controller, and a Micro-USB port for upgrading.

### **Service Update**

There are two ways to adjust parameter for VD32 transmitter, through a PC or through the transmitter screen. It will be enjoyable receiving continuous service by updating firmware.

### 1.2 Parts

### 1.2.1 At a Glance

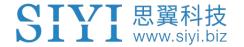

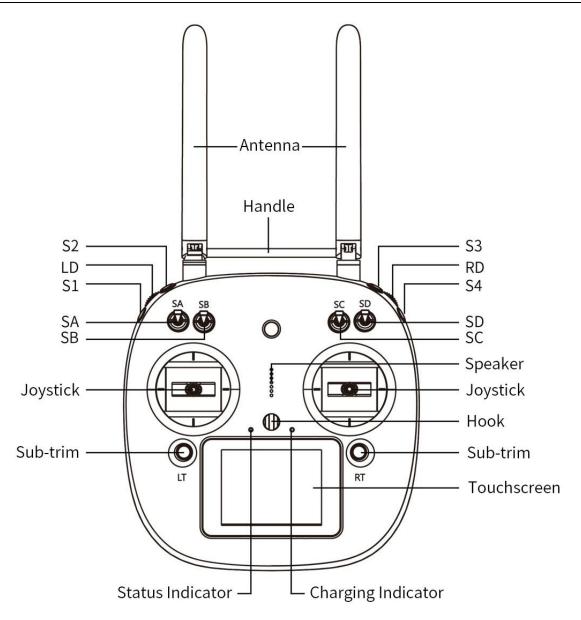

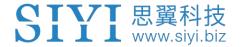

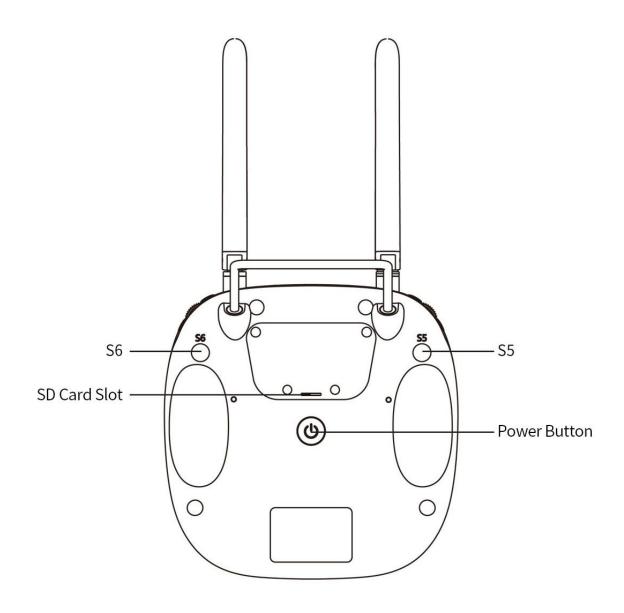

# 1.2.2 Button/Switch Types and Default Channel Definitions

VD32 transmitter owes 16 physical and communicational channels in total.

Communicational channel 10 to 14 are mapped with PWM 1 to 5 in default.

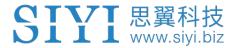

| Channel<br>No. | Physical Channel Type | Default Mapping   | Remark   |
|----------------|-----------------------|-------------------|----------|
| 1              | Aileron               | Joystick J1       |          |
| 2              | Elevator (Mode 2)     | Joystick J2       |          |
| 3              | Throttle (Mode 2)     | Joystick J3       |          |
| 4              | Rudder                | Joystick J4       |          |
| 5              |                       | 3-Stage Switch SA |          |
| 6              |                       | 3-Stage Switch SB |          |
| 7              |                       | 3-Stage Switch SC |          |
| 8              | Camera LED            | Button A          |          |
| 9              |                       | Button B          |          |
| 10             |                       | Button C          | PWM 1    |
| 11             |                       | Button D          | PWM 2    |
| 12             |                       | Left Dial LD      | PWM 3    |
| 13             |                       | Right Dial LD     | PWM 4    |
| 14             |                       |                   | PWM 5    |
| 15             |                       |                   | Reserved |
| 16             |                       |                   | Reserved |

# Mark

Self-locking button stays in the position you press them to; Self-resetting button rebound to original position after a press.

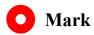

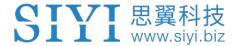

VD32 transmitter supports customizing channel mappings as well. Please go to the chapter "Model Settings" in this manual for detail.

#### 1.2.3 Sub-Trim Button

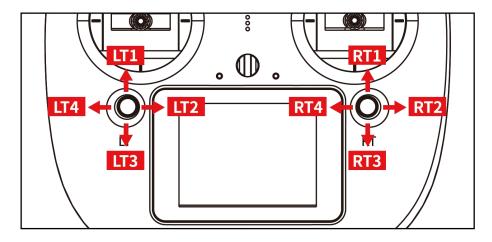

- VD32 transmitter comes with two Sub-Trim buttons, which support continuous trimming to 4 channels.
- Each sub-trim button goes to 2 dimensions (up-down, left-right).
- Pushing on a sub-trim button, it leads to movement from former position at the default stepping value. Continuously pushing speed up the movement. The alerts sound different when the button is at middle.
- Sub-trim position shows as dynamic changes in system menu.

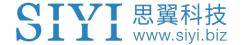

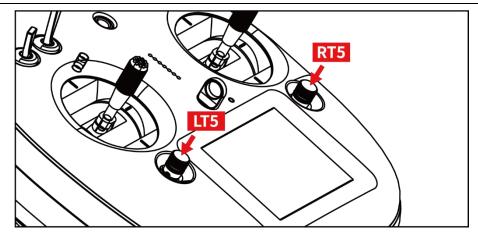

 Sub-trim buttons can also be used to unlock transmitter system menu when the setting lock is turned on. Press and hold the two buttons to unlock transmitter.

# Mark

Please refer to the chapter "Sub-Trim Settings" in this manual for trim settings.

### 1.2.4 Ports on VD32 Transmitter

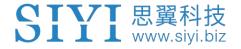

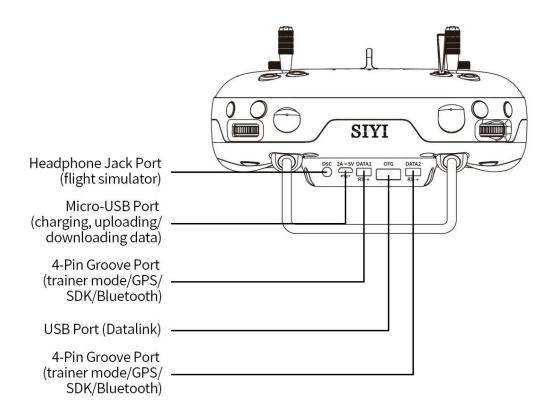

### 1.2.5 Ports on VD32 Receiver

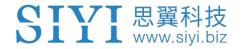

# 1.3 Technical Specifications

### Overall

| Channels              | 16 Physical Channels, 16 Communication Channels                                                       |
|-----------------------|----------------------------------------------------------------------------------------------------|
| Supported RC Model    | Planes, Copters, Gliders, Multi-Rotors, Vehicles, Boats, Robotics                                     |
| Compatible FC         | Open-Source Flight Controllers: PIX and APM<br>BOYING Paladin V2<br>JIYI K3A Pro / K++<br>VK-FLY V7AG |
| Data Storage          | 64 groups of configuring data, expandable                                                             |
| Language Display      | Chinese / English                                                                                     |
| Joystick Resolution   | 4096 grades                                                                                           |
| Frequency Band        | 2.400 MHz - 2.483 MHz                                                                                 |
| Receiving Sensibility | -101 dBm                                                                                              |
| Control Range         | 4 km / 2.5 miles (unobstructed, free of interference) 2 km / 1.2 miles (ground to ground)             |
| Packing Size          | 245X190X170 mm                                                                                        |
| Packing Weight        | 1350 g                                                                                                |

# **Transmitter (Ground Unit)**

| Battery Type<br>& Power | Chargeable Built-in 3.7V 8000mAh Li-Po 1S battery 29.6 Wh |
|-------------------------|-----------------------------------------------------------|
| Battery Life            | 8 Hours                                                   |
| Charging Port           | Micro-USB, 5V/2A                                          |
| Charging Time           | 5 Hours                                                   |
| Working Temperature     | 0 ~ 55 oC                                                 |
| Product Dimension       | 184.5X180X114 mm                                          |
| Product Net Weight      | 780 g                                                     |

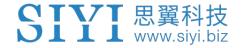

# Receiver (Air Unit)

| Signal Output           | 14 channels of S.Bus, 5 channels of PWM |
|-------------------------|-----------------------------------------|
| Datalink Port (to FC)   | UART                                    |
| Antenna Gain            | 5 dBi                                   |
| Working Voltage         | 15 ~ 50V                                |
| Voltage Telemetry Range | 15 ~ 50V                                |
| Operating Temperature   | -10 to 55 (°C)                          |
| Product Dimension       | 59 x 59 x 16 mm (antenna detached)      |
| Product Net Weight      | 50g (antenna detached)                  |

## **FPV Camera**

| Camera Angle          | FOV 120°         |
|-----------------------|------------------|
| Power Consumption     | 8 W              |
| Luminous Flux         | 120-140 lm/W     |
| LED Type              | Translucent      |
| LED Searching Angle   | 120°             |
| Operating Temperature | -10 to 55 (°C)   |
| Dimensions            | 106 x 25 x 41 mm |
| Net Weight            | 108 g            |

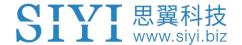

# 1.4 Packing List

- 1 x VD32 Transmitter
- 1 x VD32 Receiver
- 1 x IP67 FPV Camera (with searchlights)
- 1 x Anti-vibration Kit
- 1 x Telemetry Cable
- 1 x Micro-USB to USB-A OTG Cable
- 1 x Type-C to USB-A OTG Cable
- 1 x Neck Strap
- 1 x Storage Case

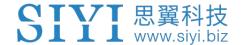

# 1.5 VD32 Common Diagram

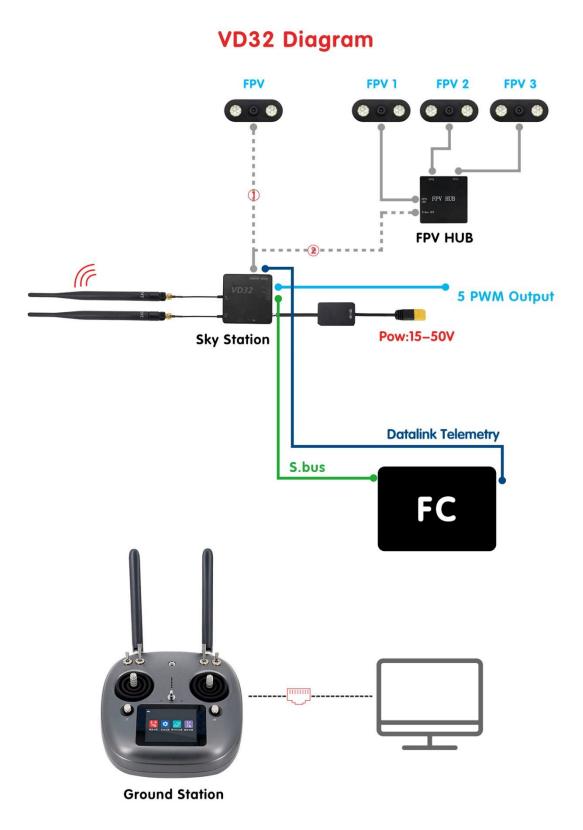

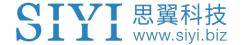

# 1.6 Indicator Definitions

Each of the two LED indicators on VD32 transmitter has three colors and different blinking frequencies to indicate the transmitter's different working status.

### 1.6.1 Transmitter Indicators

### **Status Indicator Definition**

- O Solid Green: Transmitter works well.
- Twice Red Blinks: Antenna error.
- Triple Red Blinks: RF initialization failed.
- Four Red Blinks: Joysticks require calibration.
- Continuously Red Blinks: Transmitter firmware does not match.

#### **Link Indicator Definition**

- O Solid Green: Good communication
- Slow Red Blinks: Transmitter disconnected with receiver.
- Fast Red Blinks: Transmitter is linking/binding with receiver.

#### 1.6.2 Receiver Indicator

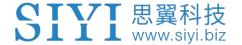

# **2 GET READY TO USE VD32**

# 3.1 How to Place Transmitter Antenna Right

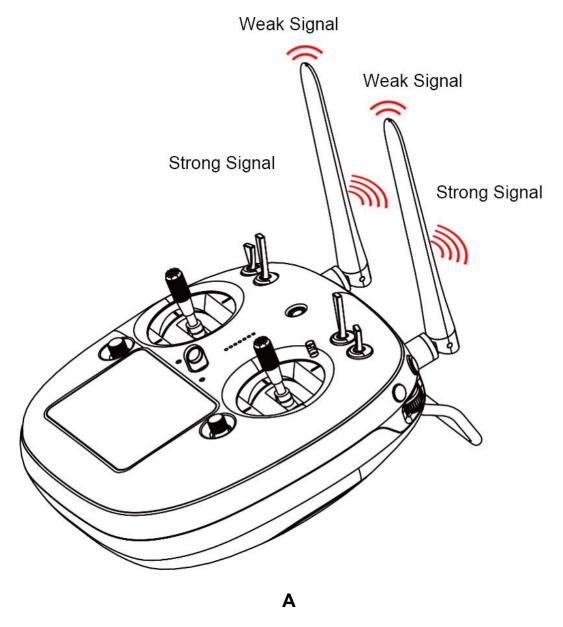

Mark: VD32 transmitter has the best signal strength when the antennas are placed horizontally (A, B). Thus, please avoid pointing antennas' upper end straightly to your aircraft and do not fold the antennas (C).

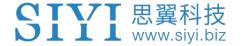

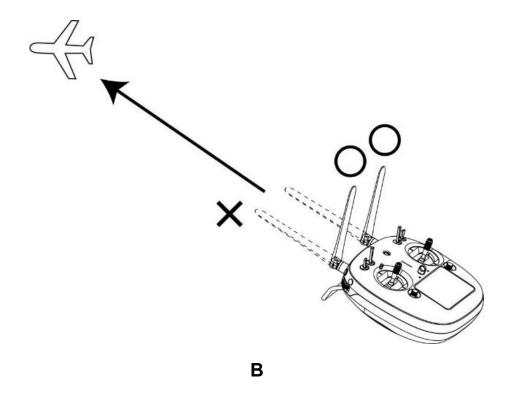

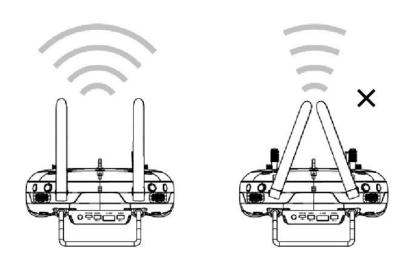

C

# 3.1.1 Good Antenna Angle of Transmitter

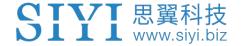

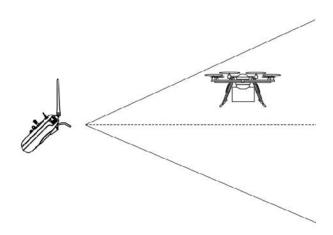

# Aircraft in front of the transmitter

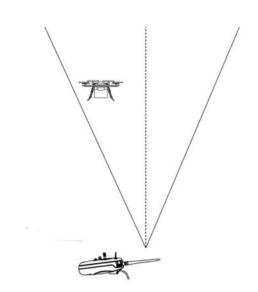

Aircraft up from the transmitter

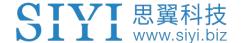

# 3.1.2 Good Antenna Angle of Receiver

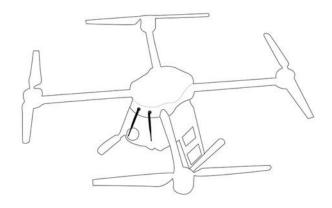

Flying high

(Altitude higher than 10 meters, antennas should be placed downwards)

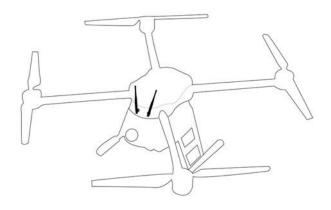

Flying low

(Altitude lower than 10 meters, antennas should be placed upwards)

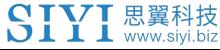

# **WARNING**

Do not fold or cover antennas and avoid any obstruction between the transmitter and the aircraft in flight, otherwise there will be an obvious decrease to transmission signal quality.

# 3.2 How to Charge VD32 Transmitter

Before charging your VD32 transmitter, please read the part "1 READ TIPS - 1.3 Precautions on Charging" carefully.

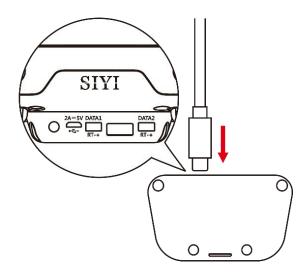

Please us original OTG Micro-USB cable coming in VD32 packing list to plug into the Micro-USB port on transmitter and the USB charger.

Mark: Please power off transmitter before charging.

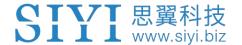

Mark: Please make sure that charging current is less than 2A or it may cause damage to battery.

Mark: VD32 transmitter is equipped with a built-in 8000mAh LiPo 1S battery. Charging time is about 5 hours using a standard 5V/2A charger adapter. Charging time may change according to chargers made under different standards, please also pay an attention to the charging indicator when you are charging the transmitter.

### **Charging Indicator Definition**

### **Power Off Charging**

Solid Red: Transmitter is under charging.

O Solid Green: Charging is finished.

# 3.3 How to Link/Bind VD30 Transmitter to VD32 Receiver

Each unit of VD32 transmitter is assigned with a unique ID code. Before linking VD32 receiver to VD32 transmitter, the receiver identifies the transmitter ID (*Linking/Binding*) first. After the first linking process between transmitter and receiver, the ID code will be memorized in the receiver so that you don't have to repeat the process before the next flight/operation (except when your transmitter must be linked with a different receiver).

## **Linking/Binding Steps**

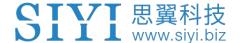

- 1. Please keep your VD32 transmitter one meter away from your receiver and power on both.
- 2. In transmitter screen menu, tap on "System Settings General Settings".

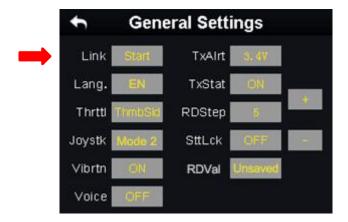

3. Turn to the receiver, stick a pin or needle to the linking button inside the linking hole, press and hold the button for 3 seconds till the status indicator blinks red which means the receiver is ready for linking.

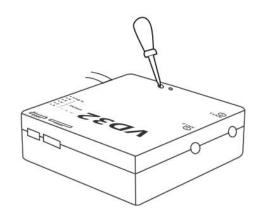

4. Tap on "Link - Start" and wait for a second, if transmitter indicator and receiver indicator both blink green, linking is finished.

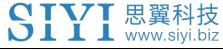

**WARNING** 

Before linking transmitter to receiver, please make sure your aircraft motors have no power supply (E.S.C are off connection).

Re-power receiver when linking steps are finished and try to manipulate on transmitter to confirm if it works well.

3.4 Throttle Joystick Type

VD32 transmitter supports both "Thumb-slide" and "Self-centering" throttle joysticks. Users decide which type to use according to their preference. Generally, if your VD32 transmitter has been set up as "Thumb-slide" throttle joystick, then the throttle type in "System Settings" should be "Thumb-slide" as well.

**Thumb-slide Joystick**: While users are powering on the transmitter, it alerts with voice broadcast if the throttle joystick is not in its bottom position, and disables RF transmitting automatically (the transmitter status indicator is off). The transmitter will not enable RF transmitting until throttle joystick was back to the bottom position.

**Self-centering Joystick**: No alert, the transmitter works normally.

Steps

In "System Settings" menu, tap on "General Settings - Throttle - Thumb-slide / Self-centering" to choose your favorite throttle type.

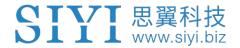

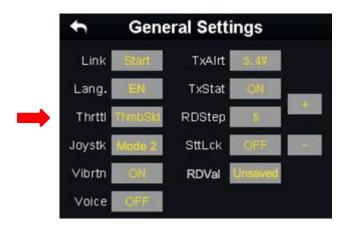

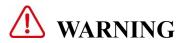

Only when your transmitter throttle joystick is changed to "Thumb-Slide" physically, you should change throttle stick type here.

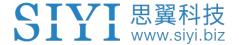

# **4 MAIN MENU**

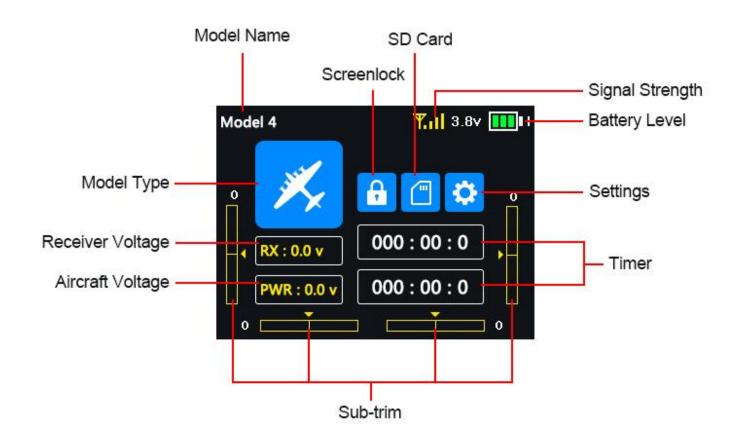

#### **Model Name**

Displays the name of the selected model.

### **Model Type**

Displays the selected model type.

### **Battery Level**

Real-time monitoring of VD32 transmitter's battery level.

#### **Settings**

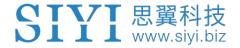

Approach to the "Transmitter Settings" menu.

### **Receiver Voltage**

Real-time display of the sky station's voltage telemetry.

### Aircraft Voltage

Real-time display of the aircraft's voltage telemetry.

#### **Sub-trim**

Displays the digital sub-trim value of all 4 channels.

#### Screen Lock

The main menu is locked, the touchscreen is disabled (the icon disappears when main menu is unlocked).

#### **SD Card**

A SD card is inserted in VD32 transmitter (the icon disappears when the SD card is taken out).

#### **Timer**

Displays maximum two timers as to assist users with the flight.

### **Signal Strength**

Real-time displays of the RF transmitting signal quality.

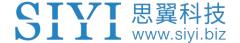

# **5 MODEL SETTINGS**

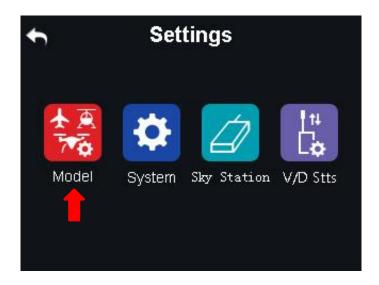

In VD32 transmitter's "Model Settings" menu, there are a series of useful functions, offering basic and advanced settings for different kinds of model devices.

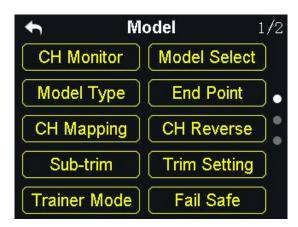

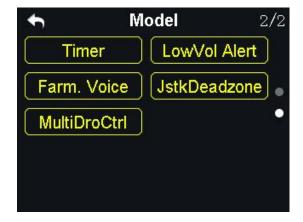

#### **CH Monitor (Channel Monitor)**

Real-time display of all channels' output value.

#### **Model Select**

Select / Save model data.

#### **Model Type**

Choose the right model type for your device.

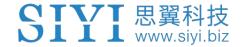

#### **End Point**

Set the output values of a channel and the maximum / minimum limit.

#### **CH Mapping (Channel Mapping)**

Set / Change the defined function of a channel.

#### **CH Reverse (Channel Reverse)**

Reverse a channel's output direction.

#### **Sub-trim**

Do trim adjustment to your aircraft's flight attitude.

#### **Trim Setting**

Adjust the stepping value of the sub-trim function.

#### **Trainer Mode**

One on one training through two transmitters.

#### **Fail Safe**

Adjust fail safe settings.

#### Timer

Turn on / off the timer.

#### **LowVol Alert (Low Voltage Alert)**

Low power alert of the aircraft battery.

### **Special Function for Agricultural Drones**

#### Farm. Voice (Farming Voice)

Real-time voice broadcast specialized for agricultural drones.

#### JstkDeadZone (Joystick Dead Zone)

Filter mistaken manipulation caused by touching joysticks unintentionally.

#### MultiDroCtrl (Multi-Drone Control)

Control the flight of up to three drones at the same time through one transmitter.

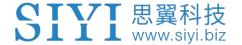

# **5.1 Channel Monitor**

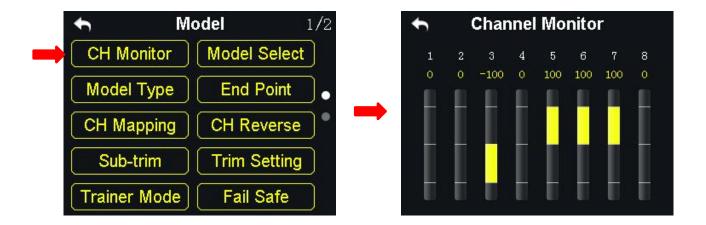

Channel Monitor page is for real-time monitoring and configuring output values of all 16 communicational channels.

# 5.2 Model Select

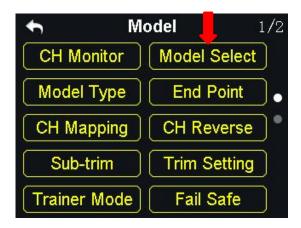

"Model Select" function supports users to select, rename, copy, and reset model data.

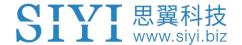

#### 5.2.1 Select a Model

In VD32 transmitter's default model list there are up to 64 sets of model data for your choice.

### **Steps**

1. In "Model Settings" menu, tap on "Model Select", in the screen it shows the model select menu;

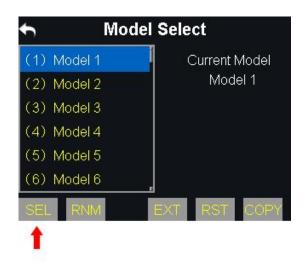

2. Tap on a model name, then "Select", in the screen it pops up "Confirm your selection", tap on "Yes" to finish selecting.

### 5.2.2 Rename a Model

Users can rename a model data in the default model list as a mark of the difference.

Once selected, the model name displays in transmitter main menu as well.

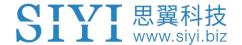

### **Steps**

1. Tap on a model name, then "Rename", in the screen it pops up "Confirm to rename the model"; then "Yes", in the screen it shows a virtual keyboard menu;

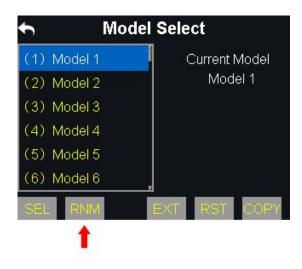

2. Input a new name for the model by using the virtual keyboard, then tap on "yes" to finish.

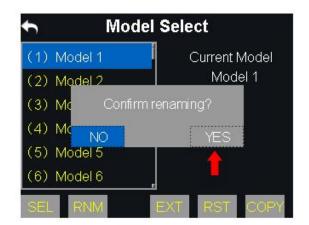

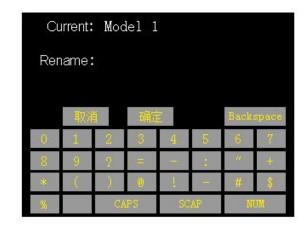

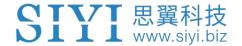

### **About Virtual Keyboard**

#### **CAPS**

Switch keyboard to input capital letters.

#### **SCAP**

Switch keyboard to input lower case letters.

#### **NUM**

Switch keyboard to input numbers and punctuations.

#### **Backspace**

Delete what is already input.

#### Cancel

Cancel inputting, the transmitter will not save the input.

# 5.2.3 Copy a Model

Users can copy a model data from the transmitter's default model list for backup.

By doing so, you will not have to input all the data again for a new model.

# **Steps**

1. Tap on a model name, then "Copy", in the screen it shows the "Copy a Model" menu;

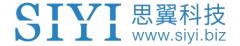

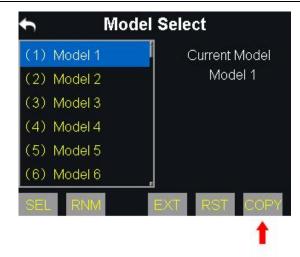

2. Select the target model on the turntable, then tap on "Yes" to finish.

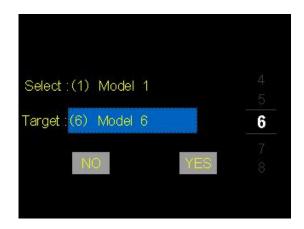

### 5.2.4 Reset all Models

Users can reset all the data in the model list to the default settings.

# **Steps**

1. In the Model Select menu, tap on "Reset", in the screen it pops up "Confirm to reset";

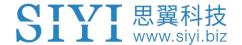

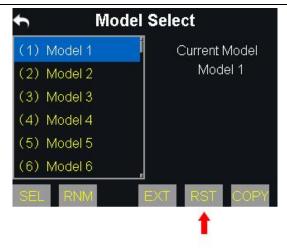

2. Tap on "Yes" to finish.

# 5.3 Model Type

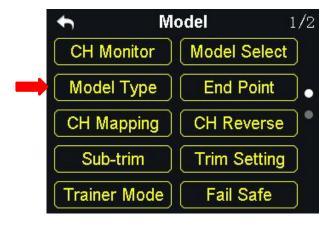

In VD32 transmitter there are several default models. Fixed-wings / Gliders, Multi-rotors (racing drones, agricultural drones) and the others (helicopters), each model type with its default settings done in advance. Users can choose a model type according to their requirement and customize the settings.

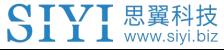

# **CAUTION**

When you switch a model type, all the data in the current model will be reset automatically.

It is better to save the model data before switching to another model type.

# 5.3.1 How to Select a Model Type

### **Steps**

- 1. In the "transmitter settings" menu, tap on "Model Settings Model Type";
- 2. In the screen, it displays the current model type; tap on it, in the screen it is switched to the "Model Type" list;

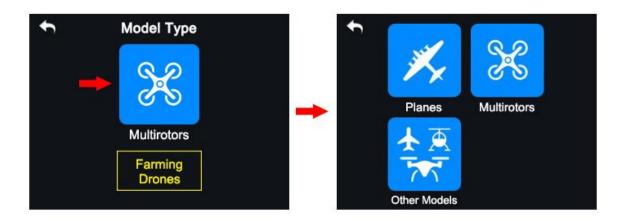

3. Tap on a model type according to your requirement, then "Apply" to finish.

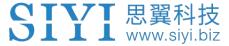

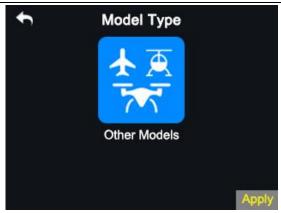

# **5.3.2 One Move to Do Agricultural Drone Settings**

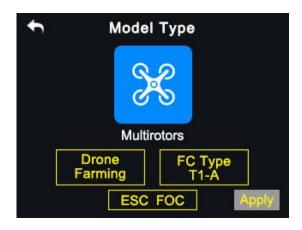

VD32 transmitter supports the function "One Move to Do Agricultural Drone Settings". Users can select and match the FC (Flight Controller) and ESC (Electronic Speed Controller) type according to what they have bought. Then the joystick/switch/button/dial definition and datalink settings will be done automatically. And you will be ready for flight immediately.

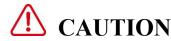

Please make sure your VD32 transmitter and VD32 receiver are linked before doing

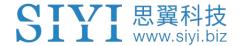

agricultural drone settings.

When the settings are done, please do not forget to re-calibrate your VD32 transmitter joysticks before unlocking motors and taking a flight.

### **Steps**

- 1. In "Model Settings" menu, tap on "Model Type", in the screen it shows "Model Type" menu;
- 2. Choose "Multi-rotors" as the model type, "Farming Drone" as the drone type. Then Select the right FC and ESC type according to what you have bought. Please select "FOC" for ESC which is free of calibration. And select "Standard" for ESC which requires calibrating output value, then your VD32 transmitter will generate the channel value automatically according to your requirement.
- 3. Calibrate your VD30 transmitter joysticks in your flight controller's ground control software and finish the Fail-safe settings.
- 4. Unlock motors and take off your drone.

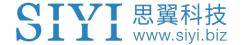

## 5.4 End Point

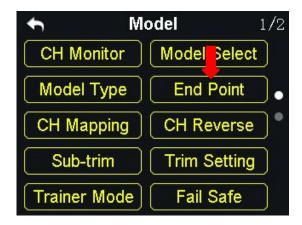

"End Point" function helps users set the output value of a channel and its maximum/minimum limit.

# **Steps**

 Please refer to the picture below. In "Model Settings" menu, tap on "End Point", in the screen it shows "End Point" menu ("-E.P. A+" stands for the channel value, "-limit / limit+" stands for the minimum/maximum limit value);

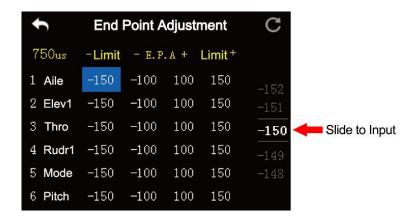

2. When the channel output is normal, tap on the left/right box to input value of the minimum/maximum limit, the range is between -150 and 150.

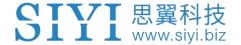

- 3. After setting, output value of the channel will not exceed the limit even under "Program Mix\*" function in order to protect the servo and some other external device.
- Mark: In "End Point" menu, tap on "Reset" at upper right corner screen to reset all channel values.

# 5.5 Channel Mapping

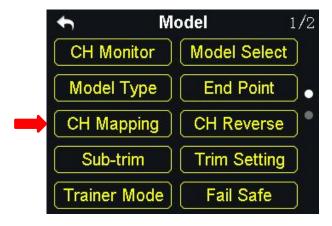

All 16 channels of VD32 transmitter can be mapped freely as you need to the joysticks, switches, buttons, and dials.

# **Steps**

1. Please refer to the picture above. Tap on the last box on right of your target channel to open the list of all joysticks, switches, buttons, and dials.

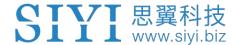

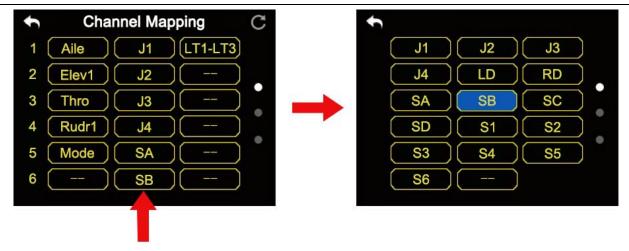

- 2. In VD32 transmitter system, channel 1-4 is default to be Aileron, Elevator, Throttle, and Rudder.
- 3. Let's take example of Channel 1 (Aileron). Tap on the "J1" box on right of Channel 1 and select a joystick/switch/button/dial in the list. In the box it will show the selected joystick/switch/button/dial.

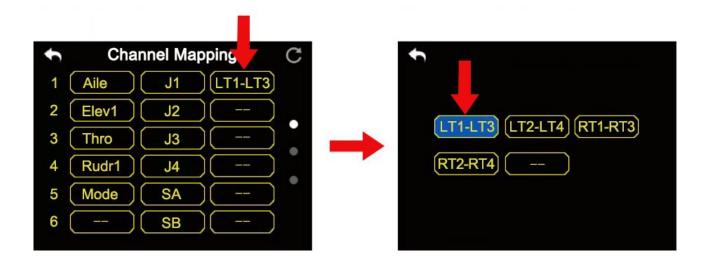

Mark

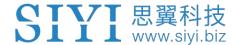

• In "Channel Mapping" menu, if you are to redefine a channel, tap on the channel name, in the screen it shows the definition list of all the transmitter channels; select a definition from the list to finish.

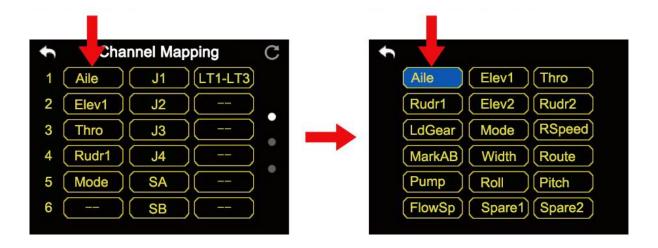

• Tap on "Reset" to rest all channel data.

# **Sub-Trim Mapping**

After channel mapping configuration, users can set Sub-Trim mapping accordingly through T1/T2/T3/T4 switches.

Mark: Sub-Trim mapping can be repeatedly used in different channels. Sub-Trim mapping will be reset along with resetting channel mapping. It is wise to backup.

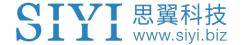

## 5.6 Channel Reverse

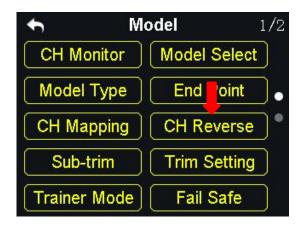

Users can reverse a channel's output direction through "Channel Reverse".

### **Steps**

- When your VD32 transmitter is linked to a new model, please confirm if all the servos, buttons, and switches have been mapped to right channels as you need.
- Try to manipulate the joysticks, switches, buttons, and dials on your VD32 transmitter to confirm if the output direction of each channel is normal or reversed.
- 3. In "Model Settings" menu, tap on "Channel Reverse", in the screen it shows the channel reverse menu;
- 4. Please refer to the picture below. Tap on the "Normal/Reversed" box to switch the channel direction and the box will show if the channel is normal or reversed.

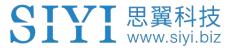

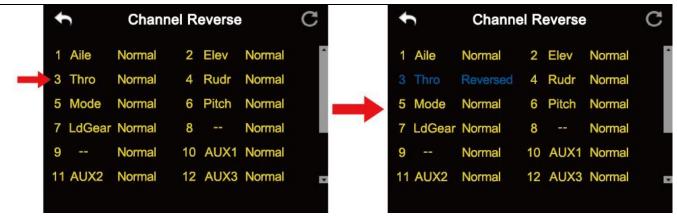

Mark: Tap on "Reset" to reset all channels.

### 5.7 Sub-Trim

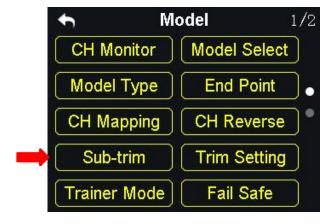

Sub-Trim function helps users set the middle position value of a channel's and do trim adjustment to the aircraft's flight attitude.

Before doing Sub-Trim settings, please make sure that the target Sub-Trim channel is in its middle position.

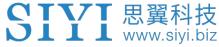

# **CAUTION**

It is not a good idea to use Sub-Trim function when you are flying an agricultural drone.

### **Steps**

- 1. In "Model settings" menu, tap on "Sub-Trim", in the screen it shows "Sub-Trim menu;
- 2. Select a channel according to your requirement; use the virtual turntable to select a target middle channel value;
- 3. Repeat step 2 if you are to adjust any other channels.

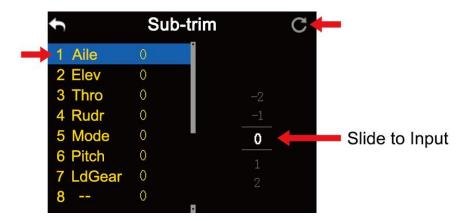

Mark: In Sub-Trim menu, tap on "Reset" to reset all channels.

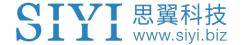

# 5.8 Trim Setting

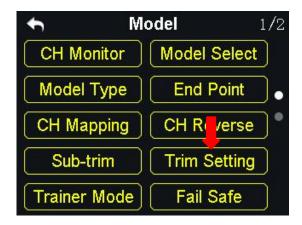

Trim Setting function helps users adjust digital sub-trim's stepping value.

The equivalence relationship between Trim Setting value and Trim Stepping value are,

5 Trim Setting Value = 1 Trim Stepping Value

That is, when Trim Setting value changes 5 units, the Trim Stepping value changes 1 unit.

VD32 transmitter's Trim Setting value is default to be 5, the minimum limit of the trim setting value is 0, the maximum limit is 100; the minimum limit of the trim stepping value is 0, the maximum limit is 20.

# **Steps**

 In "Model Settings" menu, tap on "Trim Setting", in the screen it shows Trim Settings menu;

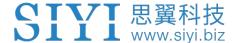

- 2. Through Trim Settings function, users can adjust all 4 sub-trim channels; tap on a channel according to your requirement to change its trim stepping value;
- 3. Use the virtual turntable to select a target Trim Stepping value, the adjustable range is from 0 to 100;

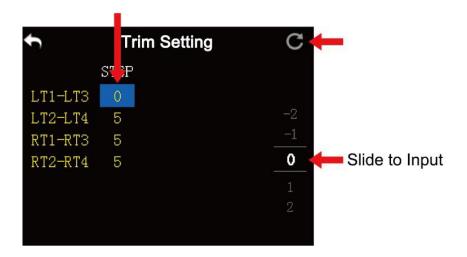

- 4. Tap on "Return" to finish.
- Mark: In the trim settings menu, tap on "Reset" to reset all channels.

# **5.9 Trainer Mode**

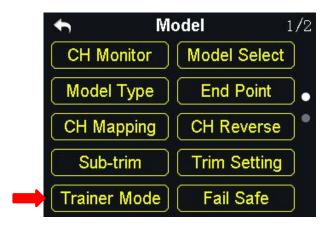

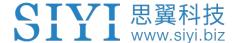

VD32 transmitter's trainer mode helps experienced users train new talents. In the trainer mode, two transmitters are connected by a trainer cable. The users can decide which channel to use for training.

In the trainer mode, VD32 transmitter supports turning on/off the function through a physical switch or button. And users can switch the identity between trainer and student.

### **Steps**

- 1. Use the trainer cable to connect the DATA1 port of the trainer transmitter with the DATA1 port of the student transmitter;
- 2. In the model settings menu, tap on "Trainer Mode", in the screen it shows the trainer mode menu;
- 3. In Trainer Mode it shows the list of all 16 channels; tap on "ON/OFF" to turn on/off the function;

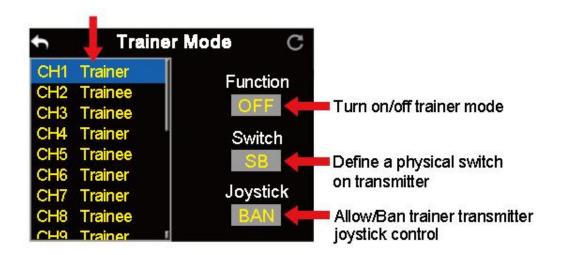

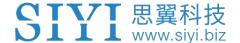

- 4. The transmitter with the trainer mode turned on is the master transmitter, the other one is the slave transmitter; in the master transmitter the channel is default to be "Trainer";
- 5. Each channel in the list has two status, trainer, and student; if you change the status to "Student" in the master transmitter, the slave transmitter will get authority to manipulate the channel, otherwise it will have no authority;
- 6. In the trainer mode menu, you can define a physical switch or button to turn on / off the function; tap on "NULL", in the screen it pops up "Choose a switch / button"; follow the hint to manipulate a switch / button, in the screen it shows switch status menu; tap on an icon to define a switch / button according to your requirement;

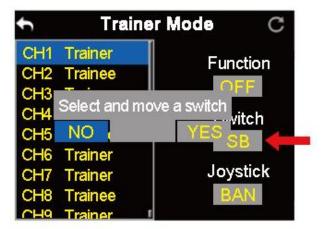

7. When you have defined a switch / button, it will take over the control of turning on / off trainer mode.

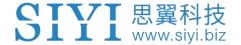

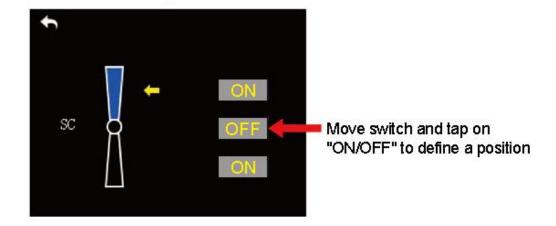

# 5.10 Fail Safe

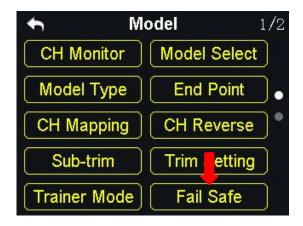

Before linking VD32 transmitter to VD32 receiver, do not forget to do fail-safe settings and turn on the function, thus if your transmitter lost linkage with receiver, fail-safe function will run automatically and immediately to protect your model from a crash.

# **Steps**

- 1. Make sure the transmitter is linked to receiver.
- 2. In "Model Settings" menu, tap on "Fail Safe" to enter Fail-Safe menu;

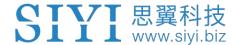

3. Please refer to the picture below. Under fail-safe menu, the function is default to be off and it displays "HOLD" in each channel. Under this circumstance, if your transmitter lost linkage with sky station, the receiver will output the last channel value received from your transmitter.

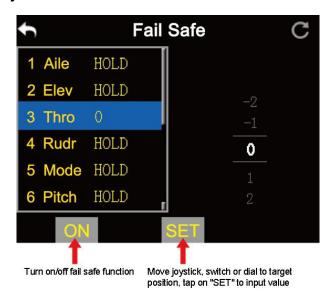

- 4. Tap on "OFF" and switch it to "ON" to activate Fail-Safe function.
- 5. When the function is turned on, tap on a channel according to your requirement and switch "HOLD" to "0", then use the virtual turntable to input channel value;
- 6. When the function is activated, you can also input channel value by manipulating a joystick, a switch, a button, or a dial which is mapped with the channel; input a target value, tap on "SET" to finish;
- 7. The virtual turntable helps users to adjust channel value more accurately when it is very close to the target value.

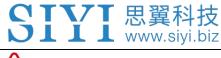

# **WARNING**

For flight safety, Fail-Safe settings must be done and the function must be turned on before taking-off.

# **5.11 Timer**

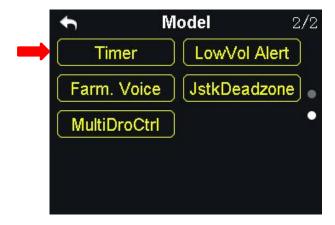

In VD32 transmitter main menu there are two timers.

# **Timing Mode**

Up: Counts from 0, the timer alerts when it reaches the time.

Down: Counts from the start time, the timer alerts when it is back to 0.

### **Define a Timer Function Switch**

Start: Define a switch / button for "Start".

Stop: Define a switch / button for "Stop".

Reset: Define a switch / button for "Reset".

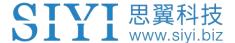

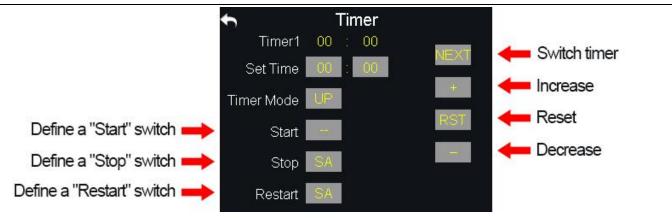

# 5.12 Voltage Alert

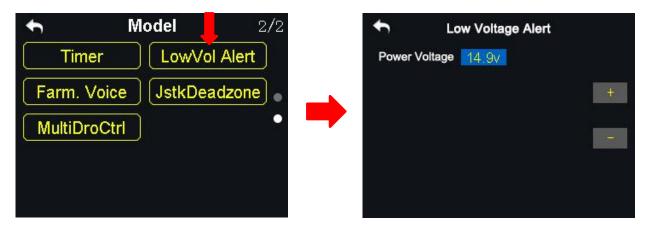

When the user's aircraft power voltage is lower than the safe level, VD32 transmitter will vibrate and send voice alert.

# **Steps**

- 1. In "Model Settings" menu, tap on "Voltage Alert", in the screen it shows the voltage alert menu;
- 2. Tap on power voltage, then "+/-" to input the target voltage value according to your requirement;
- 3. Tap on "Return" to finish.

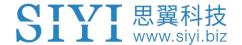

# 5.13 Farming Voice

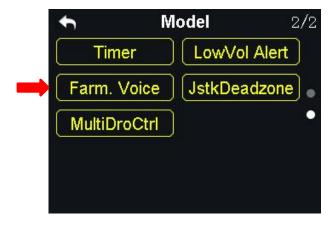

Farming Voice is a professional function is for agricultural drones. The function is supported by up to 6 switches with 16 positions. They are SA, SB, SC, SD, S2 and S3.

### **Steps**

1. In "Model Settings" menu, tap on "Farming Voice", in the screen menu it shows the farming voice menu;

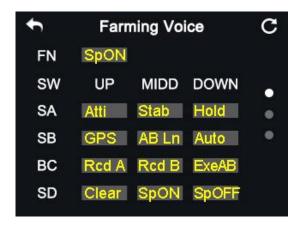

- 2. In the farming voice menu, tap on "ON/OFF" to enable/disable the function;
- 3. Select a switch and a position; in the screen menu it shows the voice list; select a voice to define the switch;
- 4. Repeat step 3 if you are to define the other switches.

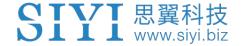

### **Voice List**

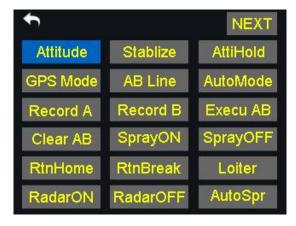

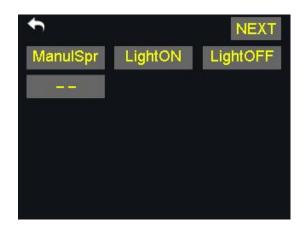

Atti. (Attitude): Attitude Mode

Stab. (Stablize): Stable Mode

Hold (AttiHold): Attitude Hold Mode

GPS: GPS Mode

AB Ln (AB Line): A/B Line Flight Mode

Auto (AutoMode): Auto Flight Mode

Rcd A (Record A): Record A Point

Rcd B (Record B): Record B Point

ExeAB (Execu AB): Execute A/B Line (for Topxgun flight controller only)

Clear (Clear AB): Clear AB Line

SpON (SprayON): Turn on spraying.

SpOFF (SprayOFF): Turn off spraying.

RTH (RtnHome): Drone return to home

RTB (RtnBreak): Drone return to breakpoint

Loit. (Loiter): Loiter Mode

RaON (RadarON): Turn on radar

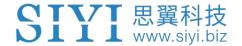

RaOFF (RadarOFF): Turn off radar

AuSpr (AutoSpr): Auto Spraying

MnSpr (ManulSpr): Manual Spraying

LtON (LightON): Navigation light on

LtOFF (LightOFF): Navigation light off

# 5.14 Joystick Dead Zone

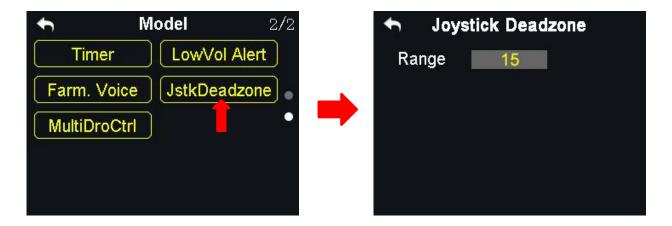

By setting a certain dead zone range, VD32 transmitter helps user filter out channel values which are input by touching the joysticks unintentionally.

When the range is set, the channel value does not change if the joysticks stay moving in the range; when the joysticks move out of the range, the channel value continues to change.

# **Steps to Set Dead Zone**

1. In the model settings menu, tap on "JstkDeadZone", in the screen it shows the

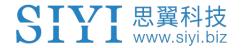

# Joystick Dead Zone menu;

- 2. Tap on the range, then "+/-" to input a target range according to your requirement;
- 3. Tap on "Return" to finish.

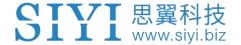

# **6 SYSTEM SETTINGS**

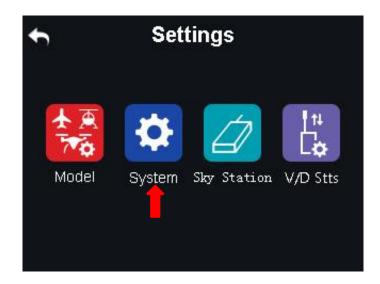

#### **Functions**

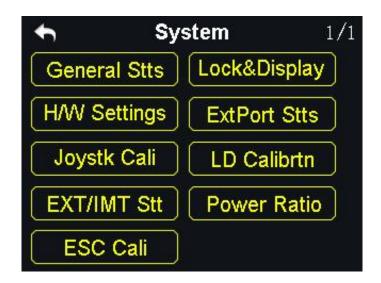

General Stts (General Settings): Set transmitter's basic functions

Lock&Display (Screen Lock & Display): Turn on / off the display of the transmitter touch screen and adjust brightness

H/W Settings (Hardware Settings): Change the hardware definition of several transmitter channels through software settings

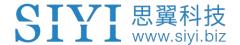

ExtPort Stts (Extending Ports Settings): Set the definition of the transmitter's extending ports

Joystk Cali (Joystick Calibrating): Calibrate the joysticks

LD Calibrating): Calibrate the left dial (LD)

EXT/IMT Stt (Export/Import Setting Data): Export the transmitter settings or model settings

Power Ratio: Adjust the power ratio

ESC Cali: Calibrate ESC through PWM ports on the sky station

# **6.1 General Settings**

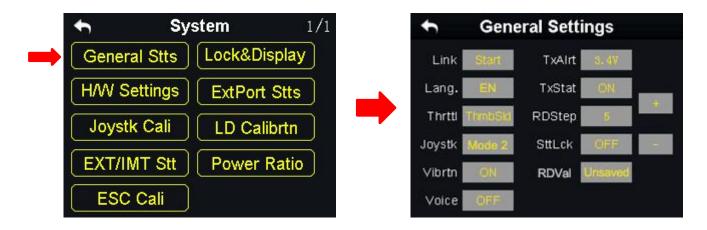

# **General Settings Menu Introduction**

Link (Linking): Start linking VD32 transmitter to receiver.

Lang. (Language): Switch the system language between Chinese/English.

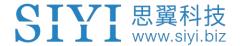

**Thrttl** (Throttle Type): Switch the throttle joystick type between "Self-centering" and "Thumb-slide".

Joystk (Joystick Mode): Switch the joystick mode from Mode 1 / Mode 2 / Custom.

**Vibrtn** (Vibration): Turn on / off the vibration alert function.

**Voice** (Voice Broadcast): Turn on / off the voice broadcast function.

**TxAlrt** (Transmitter Low Battery Level Alert): Set a limit for the transmitter battery level lower than which transmitter will alert.

**TxStat** (Transmitting Status): Turn on / off the radio signal transmitting.

**RDStep** (RD Stepping Value): Set the stepping value (range: 1-100) of the right dial (RD). Higher it is, more channel value the channel value increases in a single movement.

**SttLck** (Setting Lock): When the setting lock is "ON", password is required for entering the transmitter setting menu (the default password is "8888"); when the setting lock is "OFF", no password is required.

**RDVal** (RD Value): When it is "Unsaved", the RD channel returns to the default channel value (1500) the next time you power on the transmitter; when it is "Saved", the RD channel stays at the channel value before the last powering off.

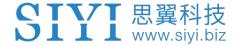

# 6.2 Screen Lock & Display

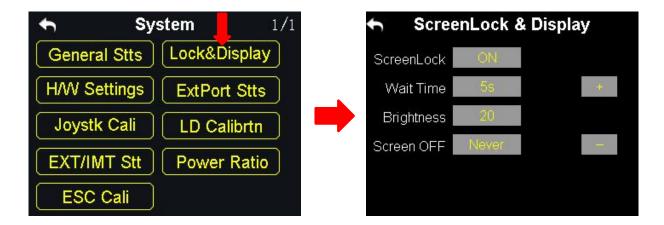

Users can turn on / off the screen lock, set the waiting time, adjust the screen brightness and the screen sleep waiting time of VD32 transmitter.

# **Screen Lock and Display Introduction**

**Screen Lock**: The touchscreen lock is disabled when the screen lock is enabled.

Screen Lock Waiting Time: Set the waiting time before locking transmitter screen.

Screen Brightness: Adjust the screen brightness (range 1 - 20).

**Screen Sleeping Time**: Turn on / off the sleeping function (screen display turns off automatically after waiting time) of the transmitter screen and set waiting time. When you set "Never", the transmitter screen stays on.

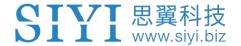

Mark: When the screen lock is enabled, press down a sub-trim button (LT5 direction of left sub-trim button, RT5 direction of right sub-trim button) for 3 seconds to unlock the screen.

# 6.3 H / W Settings

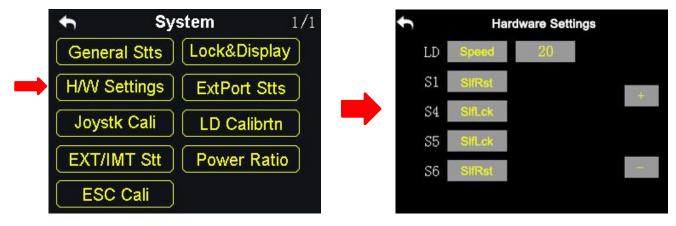

Through the H / W settings users can do advanced settings for the left dial (LD) to switch it between the Position Mode and the Speed Mode and the switch S1 / S4 / S5 / S6 to switch between Self-locking and Self-resetting.

# The Difference between the Left Dial (LD)'s Position and Speed Mode

**Position Mode**: Output of the LD channel value depends on the dial's position. More dial angle it changes, more channel value it outputs.

**Speed Mode**: Output of the LD channel value depends on the dial's rotating speed. Faster the dial rotates, more channel value it outputs. The speed mode is widely used among aerial photography users to change the camera angle.

## **Steps**

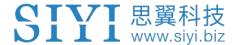

- In the system settings menu, tap on "H / W Settings", in the screen it shows the H / W settings menu;
- 2. Tap on "Position / Speed" to switch the left dial's working mode; in speed mode,"+ / -" is to input the stepping value to change the LD's rotating speed.

#### How to Define the S1 / S4 / S5 / S6 Switch

In the H / W settings menu, select a switch according to your requirement, tap on "Self-locking / Self-resetting" to define the working mode.

## **6.4 Extending Ports Settings**

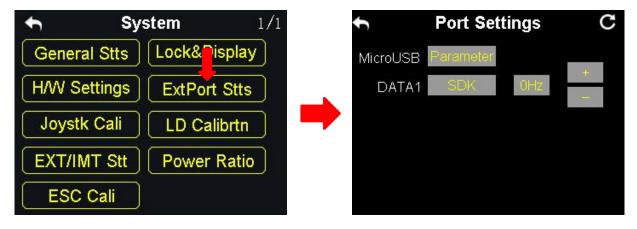

The extending ports function help users extend transmitter function to external hardware devices and SDK. Currently VD32 transmitter supports a Micro-USB port, a USB port, and a 4-Pin Groove Port (DATA1).

### The Assigned Function to the Extending Ports

Micro-USB: Charging, parameter adjustment, firmware upgrading and datalink output.

USB: Datalink output.

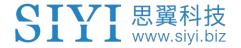

DATA1: Firmware upgrading of the sky station, trainer mode and SDK.

#### Steps to

- 1. In the system settings menu, tap on "Extending Ports Settings", in the screen it shows the extending ports settings menu;
- 2. Select DATA1 to assign a function (transmitter / sky station / GPS / SDK);
- 3. Under "Transmitter", the DATA1 port supports the trainer mode, output of the trainer transmitter and input of the student transmitter;
- 4. Under "sky station", the DATA1 port supports upgrading the sky station firmware;
- 5. Under "GPS" mode, the DATA1 port supports the GPS module. Agricultural drone pilots use the GPS module with VD32 transmitter to mark flight points;
- Under "SDK", the DATA1 port supports output of the joystick channel value. Tap on "+ / -" to increase or decrease output frequency.

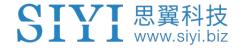

| Field       | Index | Bytes | Description                                      |   |
|-------------|-------|-------|--------------------------------------------------|---|
| STX         | 0     | 1     | 0X55                                             |   |
| Data Length | 2     | 1     | Data field byte length value: 32                 | 1 |
| CMD ID      | 5     | 1     | 0x00                                             |   |
| DATA        | 6     | 32    | Joystick channel data                            |   |
|             |       |       | Data type: 16-byte unsigned int for channel 1-16 |   |
| Check Sum   | 38    | 1     | 8 bytes (check sum from 0 byte to 37 byte)       |   |

mat

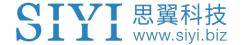

## 6.5 Joystick Calibrating

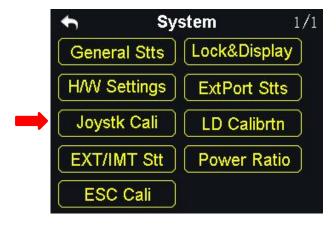

The Joystick calibrating function help users calibrate the joysticks' middle position.

Regular calibration can maintain the control accuracy of the joysticks.

No calibration is required if it was the thumb-slide joysticks. The self-centering joysticks require calibrating when they fail to reach the maximum / minimum positions or when they stay out of the middle position (channel value is not 0).

#### **Steps**

- 1. In the system settings menu, tap on "Joystick Calibrating", in the screen it shows the calibrating menu of the joystick;
- 2. The crossing coordinate system displays the real-time position of the joysticks;
- 3. Tap on "Start", in the screen it pops up "Confirm if both the joysticks are in the middle position";

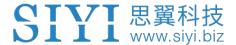

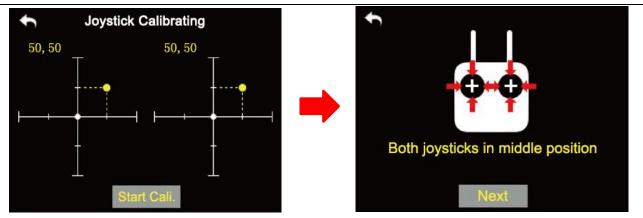

- 4. Hold the joysticks and make them stay in the middle position (the joystick's tick mark aligns with the transmitter's tick mark), then tap on "Next";
- 5. The transmitter starts detecting the middle position automatically, do not touch the joysticks while you are waiting;

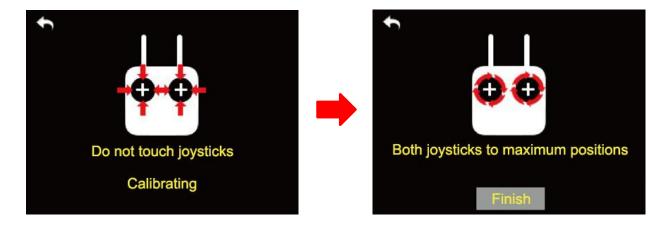

- 6. When the detecting is finished, push both joysticks to the maximum position and move them in circle for several times;
- 7. Tap on "Finish" when it is over.

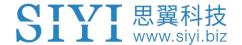

## 6.6 LD Calibrating

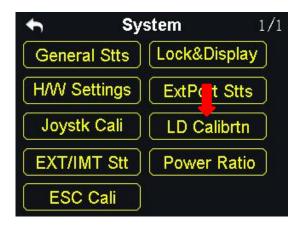

Calibrating the left dial can maintain its output accuracy. The left dial requires calibration when it stays out of the middle position (channel value is not 0) or it fails to reach the maximum / minimum position.

#### Steps to Calibrate LD

 In the system settings menu, tap on "LD Calibrating", in the screen it shows the LD calibrating menu;

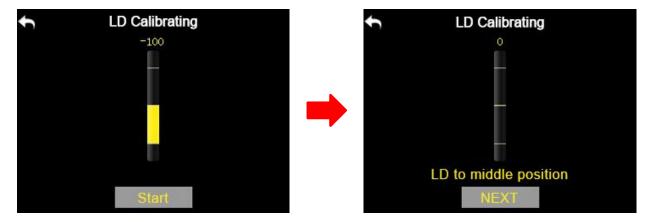

- 2. Tap on "Start", in the screen menu it shows "LD to the middle position";
- 3. Make sure the left dial is in the middle position, then tap on "Next"; in the screen it shows "Calibrating LD's middle position, do not move LD";
- 4. Please do not touch the left dial until it shows "LD to the maximum and

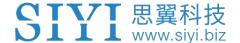

minimum position"; follow the hint and repeat it several times;

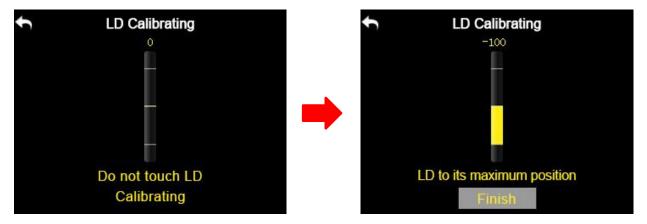

5. Tap on "Finish" when it is over.

## 6.7 Export/Import Setting Data

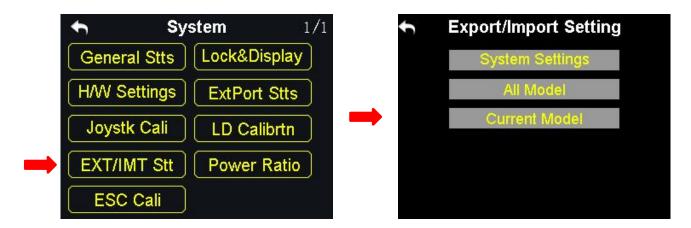

Through the export setting function users can export the data of system settings and model settings to the SD card to share the data to another VD32 transmitter.

## **Steps to Export Setting Data**

1. Insert the SD card to VD32 transmitter (ignore this step if it was there);

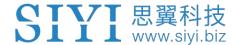

- 2. In the system settings menu, tap on "EXT/IMT Stt", in the screen it shows the export/import setting data menu;
- 3. Tap on "System Settings" to export the transmitter's system setting data, "All Models" to export all the data of model settings saved in the transmitter; if you are to export the data of the current model's settings, tap on "Current Model";
- 4. In the screen it pops up "Confirm to export" dialog, tap on "Confirm" to finish.

#### **Steps to Import Setting Data**

- Connect VD32 transmitter to the computer via USB cable, and open the "SIYI Assistant" software;
- 2. Import the setting data saved in the SD card to the computer through a SD card reader, the files are in format ".CFG". The data of the system settings is named as "SYS.CFG", the data of all model settings is named as "ALL.CFG"; the data of the current model settings is named as "MODEL+X(model number).CFG";
- 3. In the "SIYI Assistant" software, tap on "Upgrade"; in "Setting Files", tap on "Select File" to load setting files;

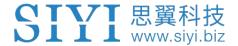

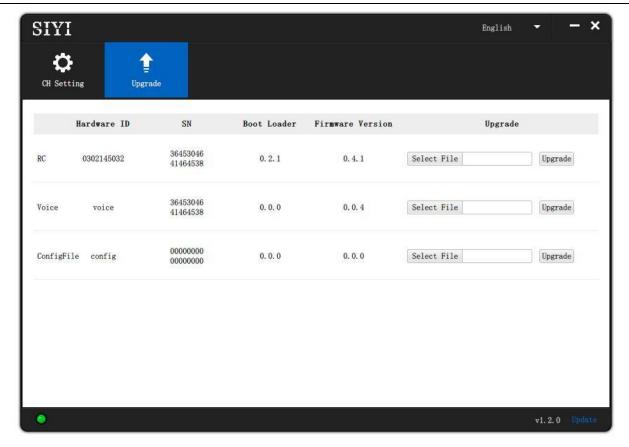

4. Tap on "Upgrade" to finish.

### 6.8 Power Ratio

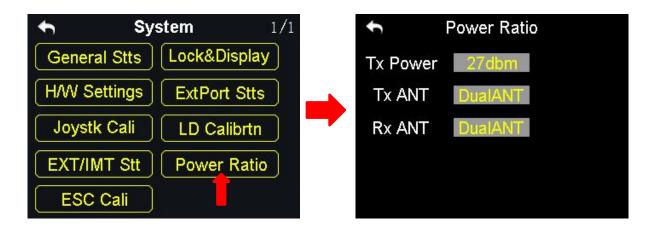

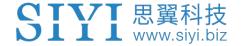

#### **6.8.1 RF Power**

Power ratio function helps users adjust RF transmitting power output according to their requirement. Optional output power is 10dBm or 27 dBm.

## **Steps**

- 1. Power on the transmitter and sky station, make sure that they are linked with each other;
- 2. In the system settings menu, tap on "Power Ratio", in the screen it shows the power ratio menu;
- 3. Tap on "RF Power" to choose "10dBm" or "27dBm" for power output;
- 4. Tap on "Return" to finish setting.

## 6.8.2 Transmitter/Sky Station Antenna

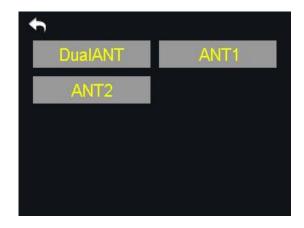

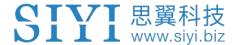

Both the transmitter and the sky station have two antennas. Users can decide which antenna to use, the antenna 1, the antenna 2 or both according to their requirement.

#### **Steps to Choose the Antenna(s)**

- 1. Power on the transmitter and the sky station, make sure that they are linked with each other;
- 2. In the system settings menu, tap on "Power Ratio", in the screen it shows the power ratio menu;
- 3. Tap on "Tx/Rx ANT" to choose "ANT1/2" or "DualATN" for transmitter/sky station antenna;
- 4. Tap on "Return" to finish.

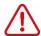

## CAUTION

Please make sure that the distance between your transmitter and sky station does not exceed 2 meters.

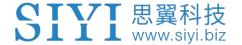

#### 6.9 ESC Cali

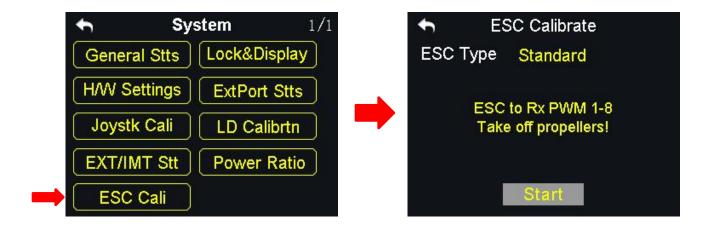

VD32 transmitter simplified the ESC calibration a lot. Users just connect their ESC to VD32 receiver's PWM port 1 to 8, then follow the tips in the screen menu or the steps below to finish calibration.

#### Steps to Calibrate the ESC

- In the system settings menu, tap on "ESC Cali", in the screen it shows the ESC calibration menu;
- 2. According to the tips in the screen, connect your ESC signal wires to the sky station's PWM port 1-8, then tap on "Start";
- 3. In this circumstance, the channel value of transmitter throttle stick reaches to the maximum position automatically (do not push any joysticks); Supply power to the aircraft, and wait for the confirming sound from aircraft motors; Then tap on "Next", the channel value of the transmitter throttle stick reaches to the minimum position automatically, and wait for the confirming sound again;

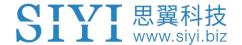

4. The ESC calibrating is finished, you can cut off the power supply.

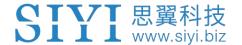

## 7 Sky Station Settings

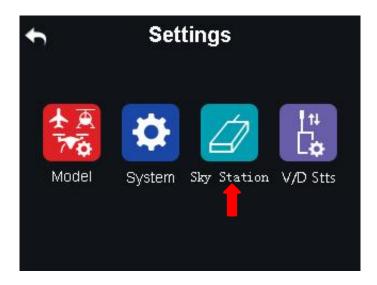

#### **Functions**

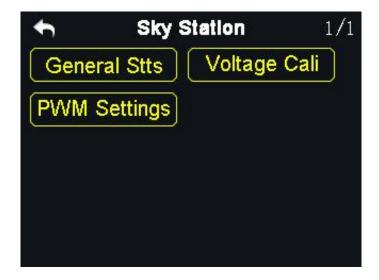

General Stts (General Settings): Set the basic functions of the sky station.

Voltage Cali (Voltage Calibrating): Calibrate the voltage telemetry.

PWM Settings: Change the channel definition under the PWM mode.

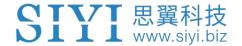

## 7.1 General Settings

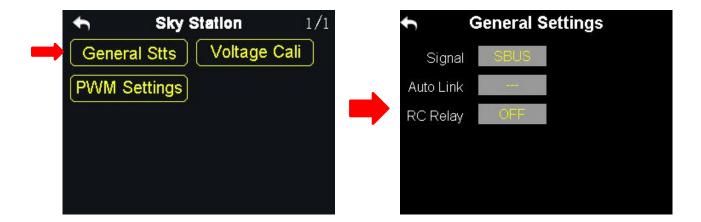

#### 7.1.1 Signal Mode

Set signal mode for the three different output mode of the sky station, SBUS, PPM and PWM.

#### **Steps**

- In the general settings menu, select "Signal Mode" and tap on "SBUS / PPM / PWM" to switch different signal modes;
- 2. The sky station status indicator blinks yellow once when it is switched to the SBUS mode, yellow twice to the PPM mode, yellow 3 times to the PWM mode;
- 3. When it is done, the status indicator of the sky station blinks green in all modes, and the blinking speed indicates the signal strength. Faster it blinks, weaker the signal strength is.

## 7.1.2 Automatic Linking

When the sky station is powered on, turn on the automatic linking function. If it receives no signal from the transmitter in 20 seconds, the sky station starts linking

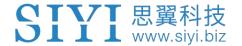

to the transmitter automatically.

The automatic linking function is to simplify procedure. It is necessary to turn on the function before installing the sky station into the aircraft body, in case that they may have no approach to the linking button of the sky station.

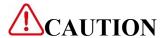

Do not turn on the automatic linking function when you are using more than one sky stations at the same time.

### 7.1.3 Voltage Telemetry

When the voltage telemetry function is turned on, in the PWR (power) column of VD32 transmitter main menu, users can check the real-time display of the aircraft voltage telemetry.

## 7.1.4 RC Relay

The function helps users with long distance flight relay. It supports two transmitters at most.

## How to Use the RC Relay Function

1. Prepare two VD32 transmitters, mark them with 1 and 2;

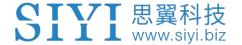

- Please link the transmitter 1 to the sky station first, then turn on "Remote Control Relay" in the "General Settings Relay" menu; the transmitter 1 is the slave transmitter;
- 3. Then link the transmitter 2 to the sky station; the transmitter is always the master transmitter even if you restart the sky station or transmitter.

## 7.2 Voltage Calibrating

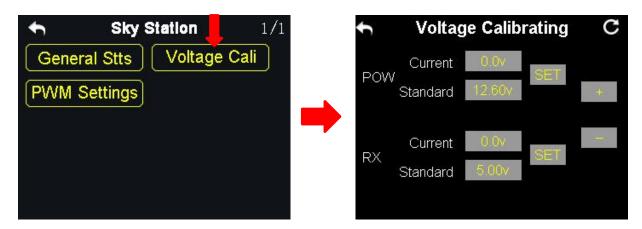

Before using the sky station, it is necessary to calibrate the telemetry voltage of both the sky station and the aircraft.

Here are some preparing work before calibration:

- 1. Power on the sky station and the transmitter;
- 2. Link the sky station to the transmitter.

### Steps to Calibrate the Telemetry Voltage of the Sky Station (RX)

- 1. Power on the sky station through any of the PWM port, the voltage range is from 3.6V to 10V, measuring by a multi-meter;
- 2. Let's take an example of 6.0V; select "Standard Voltage" in the RX menu, tap

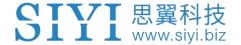

on "+/-" to set the standard voltage to 6.0V;

3. Tap on "SET", in the screen it pops up "Calibrating Succeed", the calibration is finished.

#### **Steps to Calibrate the Telemetry Voltage of the Aircraft Power (POW)**

- Power on the sky station through the POW port, the voltage range is from 3.3V to 50V, measuring with a multi-meter;
- 2. Let's take an example of 25V; select "Standard Voltage" in the POW menu, tap on "+/-" to set standard voltage to 25V;
- 3. Tap on "SET", in the screen it pops up "Calibrating Succeed", the calibration is finished.

## 7.3 PWM Settings

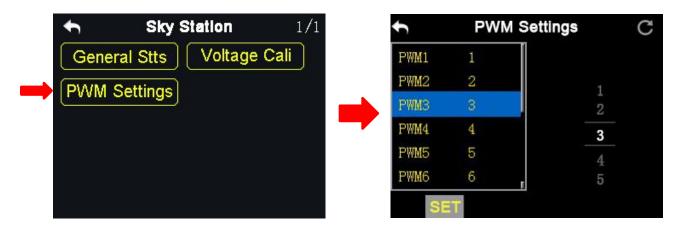

In VD32 transmitter and the PWM mode, users can redefine the output channel of the sky station (channel 1-9 in default), so that if the channel 9 is already working in SBUS or PPM mode, the PWM ports 1 to 8 can still output to the channels 1 to 16

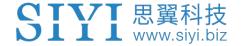

of the transmitter.

#### **Steps**

- 1. Power on the transmitter and the sky station, make sure that they are linked with each other;
- 2. The PWM port 1 of the transmitter is mapped to the PWM port 1 of the sky station, the PWM port 2 of the transmitter is mapped to the PWM port 2 of the sky station...and so on;
- 3. In the "PWM Settings" menu, tap on a PWM port and select a channel through the virtual turntable in the screen according to your requirement;
- 4. Tap on "SET" to finish.

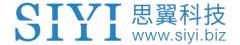

## 8 Video Transmission / Datalink Settings

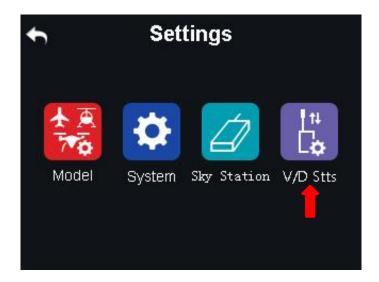

#### **Functions**

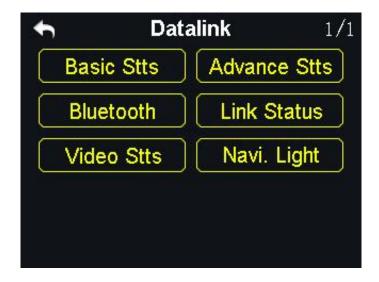

Basic Stts (Basic Settings): Set basic functions of the datalink module.

Advance Stts (Advanced Settings): Set the auto link function and the baud rate.

Bluetooth: Choose the Bluetooth module for your flight controller.

Link Status: Check the link status of the transmitter in real-time.

Video Stts (Video Transmission Settings): Set basic functions of the video transmission module.

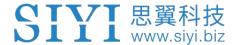

Navi. Light (Navigation Light): Set the basic functions of the navigation light.

## 8.1 Basic Settings

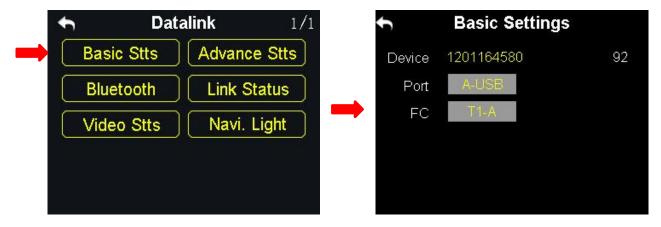

#### **Functions**

**Device**: Displays the serial number of the datalink module.

**Port**: Select a way of the transmitter output to a smartphone or a tablet. Available ports: A-USB output, Micro-USB output and Bluetooth output.

Flight Controller: Select a flight controller.

VD32 transmitter supports all major flight controllers in market such as TOPXGUN (T1-A), WOOZOOM (THEONE-A), EFY (FINIX200M), BOYING (PALADIN), CHIAO (MATRIX), JIYI (K3-A), CFUAS (C1-A) and other flight controllers under open source Mavlink agreement such as PIX and APM.

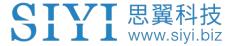

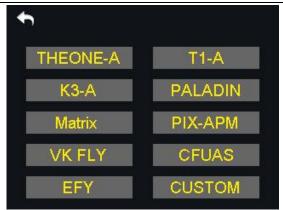

# **A**CAUTION

Before connecting the Micro-USB port of the transmitter to a smartphone or a tablet to communicate with the flight controller, you need to switch the port to Datalink.

#### **Steps**

In the "System Settings" menu, tap on "Port Settings"; tap on "Micro-USB" to switch the port to "Datalink".

Mark: When you switch the Micro-USB port to "Datalink", the transmitter can no longer communicate with PC through the port. If you are to communicate it with a computer for firmware upgrading, please switch it to "Parameter".

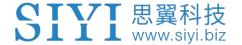

## 8.2 Advanced Settings

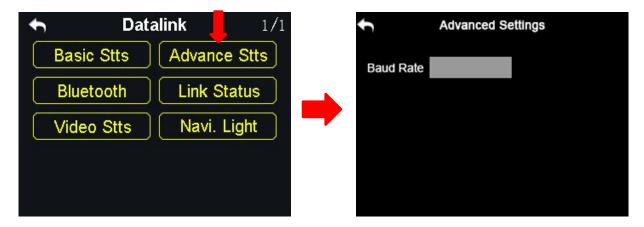

If your flight controller type was not in the list, you can set a baud rate to match your flight controller.

#### **Steps**

Make sure that the sky station is linked with the transmitter; in the "Advanced Settings" menu, tap on "Baud Rate" and input the baud rate.

### 8.3 Bluetooth

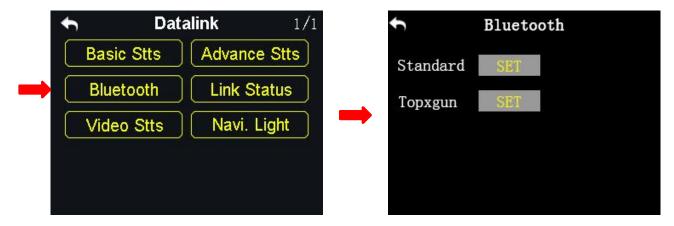

Please select the right external Bluetooth device according to your requiring flight controller.

**Standard:** For any flight controllers except the Topxgun T1-A.

**Topxgun:** For the Topxgun T1-A flight controller.

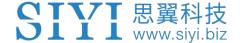

#### 8.4 Link Status

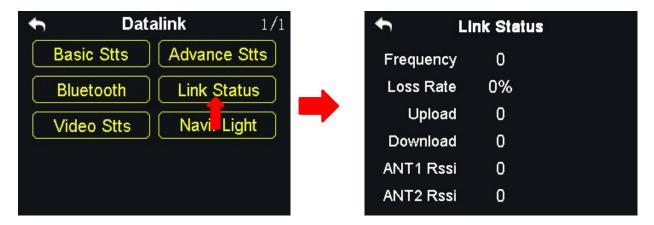

The link status function helps users check the detail signal and link status of VD32 transmitter in real-time.

## 8.5 Video Transmission Settings

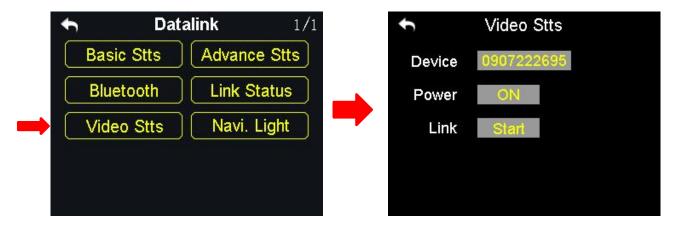

Users can check the serial number of the video transmission module and power on/off the function.

#### **Function**

**Device**: Displays the video transmission module's serial number.

**Power**: Power on/off the video transmission module.

**Link**: Link the transmitter with the video transmission module.

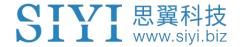

## 8.6 Navigation Light

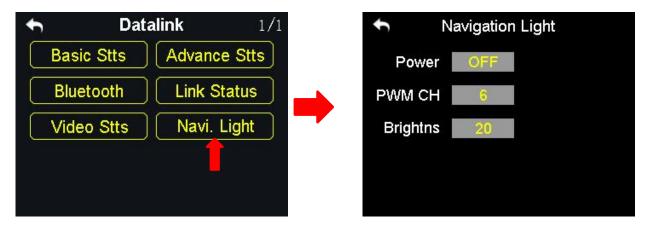

Users can power on/off the navigation light on the drone.

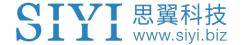

## 9 Firmware and Voice Upgrading

VD32 radio system support firmware and voice file upgrading through PC.

Before upgrading firmware for VD32 transmitter and receiver, it is necessary to prepare the tools and software below.

- SIYI Assistant v1.2.7
- VD32 Transmitter Firmware
- VD32 Transmitter Image Transmission Firmware
- VD32 Transmitter Voice File
- VD32 Receiver Firmware

## **Steps**

- 1. Install "SIYI Assistant v1.2.7" in your computer.
- 2. Use the original OTG cable to connect VD32 transmitter to your PC.
- 3. Run "SIYI Assistant v1.2.7" to check VD32 transmitter's current firmware version.

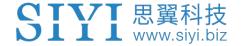

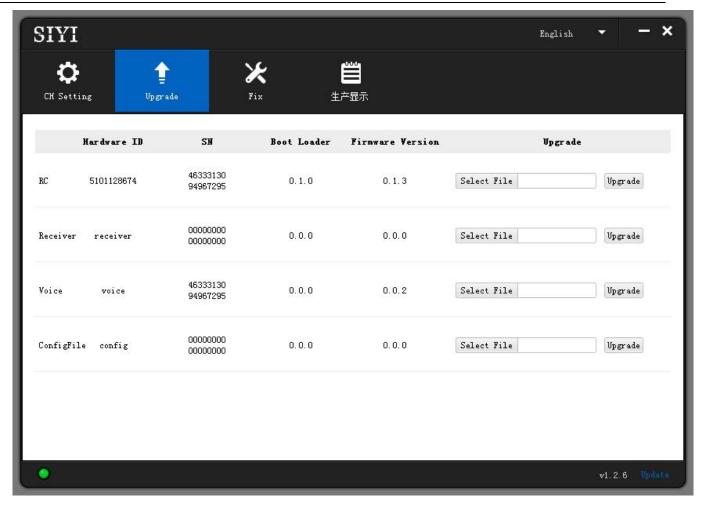

- 4. Upload the latest firmware files for VD32 transmitter (RC) and tap on "Upgrade".
  Then wait till the process is 100% finished; Then repeat this step for "Image
  Transmission Firmware" and "Voice File" if necessary.
- 5. Plug out VD32 transmitter, then plug in VD32 receiver to your PC. Then repeat Step 3 & 4 to upgrade receiver firmware.

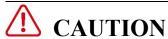

Only when VD32 transmitter and VD32 receiver are bonded, you can check both transmitter and receiver firmware in SIYI Assistant.

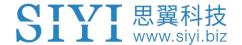

## 10 After-sale Service

## 10.1 To-be-repair Procedure

If you meet any difficulties using SIYI Technology's product, please consult our after-sale service center or technical support staff on SIYI's official website.

If it was a product defect or damage confirmed which requires a return, replace or repair, then please proceed with after-sale service procedure steps on official website.

## SIYI Technology After-sale Service Guide

- 1. Please visit SIYI Technology official website: http://www.siyi.biz;
- 2. In "Service and Support" menu, tap on "To-be-repair Procedure";
- 3. Find after-sale service center or technical support staff information and consult them with your product issue;
- If the issue stays unsolved after confirming with SIYI Tech, then please refer to our after-service for filling in a "To-be-repair" form (personal repair form for individuals, distributor repair form for distributors);
- 5. Send the bill with product to SIYI Technology for final check or repair;
- 6. If the product is confirmed damaged or defected by SIYI Technology, it goes in repair procedure. Product will be returned to you after repairing.

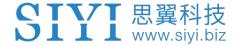

## 10.2 After-sale Policy

SIYI Technology guarantees that, subject to the following conditions, Return & Refund Service, Replacement Service and Warranty Repair Service can be requested. Please contact SIYI or your authorized SIYI dealer for more details. You will be required to fill out a repair form, which should be sent to us along with the to-be-repaired unit.

### 10.1.1 7-Day Return & Refund

#### You can request Return & Refund Service:

Within seven (7) days of receiving a product if the product has no manufacturing defect, has not been activated and is still in new or like-new condition.

Within seven (7) days of receiving a product if the product has a manufacturing defect.

## Return & Refund Service will not be provided where:

It is requested beyond seven (7) calendar days of receiving a product.

A product sent to SIYI for Return & Refund Service does not include all original accessories, attachments or packaging, or any item is not in new or like-new condition, i.e., with cracks, dents or scratches.

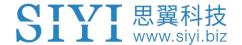

A legal proof of purchase, receipt or invoice is not provided or is reasonably believed to have been forged or tampered with.

Any fault or damage of the product is caused by unauthorized use or modification of the product, including exposure to moisture, entry of foreign bodies (water, oil, sand, etc.) or improper installation or operation.

Product labels, serial numbers, waterproof marks, etc. show signs of tampering or alteration.

Damage is caused to the product by uncontrollable external factors, including fire, floods, high winds, or lightning strikes.

A product is not delivered to SIYI within seven (7) calendar days after Return & Refund Service confirmation is sent from SIYI.

Other circumstances stated in this policy.

### 10.1.2 15-Day Replacement

## You can request Replacement Service:

Within fifteen (15) calendar days of receiving the product if the product has sustained a substantial damage in transit, provided always that the damage proof issued by the carrier can be provided to SIYI.

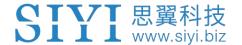

Within fifteen (15) calendar days of receiving the product if the product does not match the original description of the product in one or more significant respects.

Within fifteen (15) calendar days of receiving the product if the product suffers performance failure.

#### Replacement Service will not be provided where:

Service is requested more than fifteen (15) calendars days after receiving a product.

Legal proof-of-purchase, receipts, or invoices are not provided, or are reasonably believed to have been forged or tampered with.

A product sent to SIYI for replacement does not include all original accessories, attachments, and packaging, or contains items damaged by user error.

A product is found to have no defects after all appropriate tests are conducted by SIYI.

Any fault or damage of the product is caused by unauthorized use or modification of the product, including exposure to moisture, entry of foreign bodies (water, oil, sand, etc.) or improper installation or operation.

Damage is caused by uncontrollable external factors, including fires, floods, high winds, or lightning strikes.

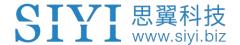

Received product has not been sent back to DJI seven (7) calendar days after replacement confirmation from DJI.

Proof of damage during transit issued by the carrier cannot be provided.

Other circumstances stated in this policy.

### 10.1.3 1-Year Warranty Repair

#### You can request warranty repair service:

If a product does not function as warranted during the warranty period, you may obtain after-sales service by contacting SIYI's service center. You will need to provide a valid proof-of-purchase, receipt, or order number for the warranty service.

Charges may apply for services not covered by this Limited Warranty. Please contact SIYI for information specific to your location.

Please note that the warranty service is only available in the respective SIYI service regions where you purchased your SIYI product.

### Warranty Repair service will not be provided where:

Crashes or fire damage caused by non-manufacturing factors, including but not limited to pilot errors.

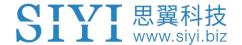

Damage caused by unauthorized modification, disassembly, or shell opening not in accordance with official instructions or manuals.

Damage caused by improper installation, in correct use, or operation not in accordance with official instructions or manuals.

Damage caused by non-authorized service provider.

Damage caused by unauthorized modification of circuits and mismatch or misuse of the battery and charger.

Damage caused by operation in bad weather (i.e., strong winds, rain, sand/dust storms, etc.)

Damage caused by operating the product in an environment with electromagnetic interference (i.e., in mining areas or close to radio transmission towers, high-voltage wires, substations, etc.)

Damage caused by operating the product in an environment suffering from interference from other wireless devices (i.e., transmitter, video-downlink, Wi-Fi signals, etc.)

Damage caused by reliability or compatibility issues when using unauthorized third-party parts.

Damage caused by operating the unit with a low-charged or defective battery.

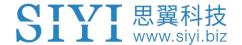

Products or parts with an altered identification label or from which the identification label has been removed.

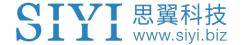

## 11 FCC STATEMENT

This device complies with Part 15 of the FCC Rules. Operation is subject to the following two conditions:

- (1) This device may not cause harmful interference, and
- (2) This device must accept any interference received, including interference that may cause undesired operation.

# **WARNING**

Changes or modifications not expressly approved by the party responsible for compliance could void the user's authority to operate the equipment.

NOTE: This equipment has been tested and found to comply with the limits for a Class B digital device, pursuant to Part 15 of the FCC Rules. These limits are designed to provide reasonable protection against harmful interference in a residential installation. This equipment generates uses and can radiate radio frequency energy and, if not installed and used in accordance with the instructions, may cause harmful interference to radio communications. However, there is no guarantee that interference will not occur in a particular installation. If this equipment does cause harmful interference to radio or television reception, which can be determined by turning the equipment off and on, the user is encouraged to try to correct the interference by one or more of the following measures:

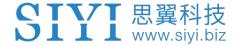

Reorient or relocate the receiving antenna.

Increase the separation between the equipment and receiver. Connect the equipment into an outlet on a circuit different from that to which the receiver is connected.

Consult the dealer or an experienced radio/TV technician for help.

## RF warning statement:

The device has been evaluated to meet general RF exposure requirement. The device can be used in portable exposure condition without restriction.

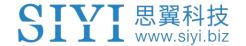

## SIYI Technology (Shenzhen) Co., Ltd.

+86 400 838 2918

support@siyi.biz